# **Element "Kontaktinformationen"**

Im Element "Kontaktinformationen" werden automatisch die Kontaktdaten (Adresse, Telefonnummer, E-Mail-Adresse) und optional die Social-Media-Konten aus der Jahres-meldungsplattform [\(jahresmeldung.bvoe.at](http://jahresmeldung.bvoe.at)) dargestellt.

Dieses Element ist geeignet für z. B. Webseiten mit viel Inhalt darauf, wo Sie dazwischen die Kontaktdaten anzeigen möchten.

43 Steps

# **Hier sehen Sie ein Beispiel vom Element "Kontaktinformationen".**

So oder so ähnlich können Ihre Kontaktinformationen aus der Jahresmeldungsplattform auf Ihrer Website angezeigt werden.

Für Aktualisierungen halten Sie bitte Ihre Kontaktdaten unter jahresmeldung.bvoe.at aktuell – diese werden dann auch auf der Website aktualisiert.

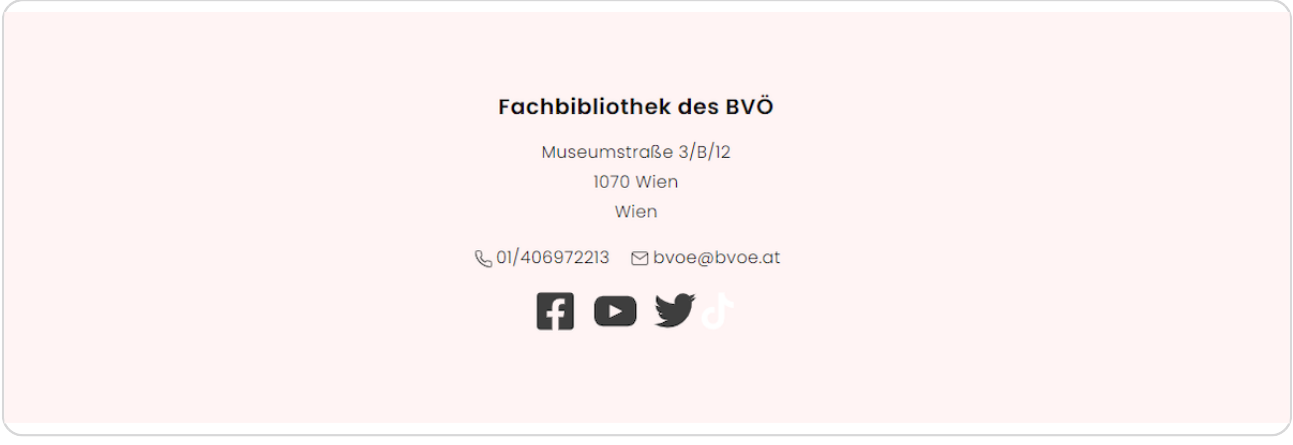

**STEP 2**

**Erstellen Sie einen neuen Inhalt (mit "Inhalt hinzufügen") bzw. bearbeiten Sie einen bereits bestehenden Inhalt.**

# **Klicken Sie auf "Elemente".**

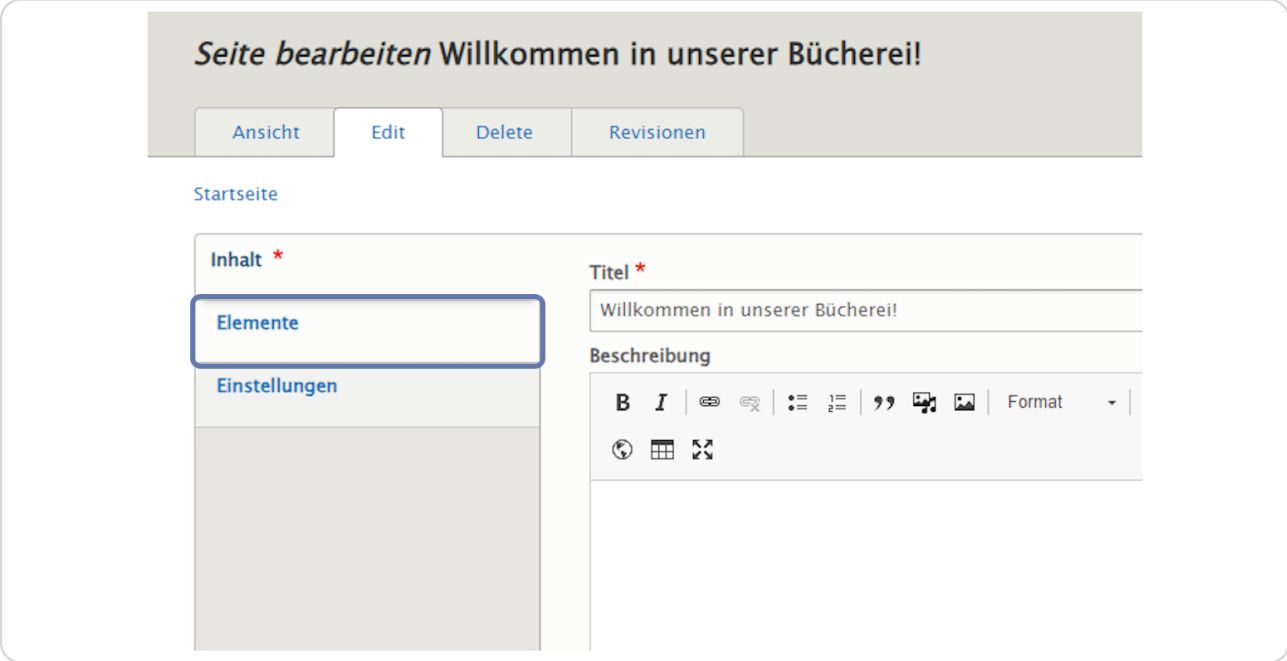

### **STEP 4**

# **Klicken Sie neben "Ansicht hinzufügen" auf den kleinen schwarzen Pfeil.**

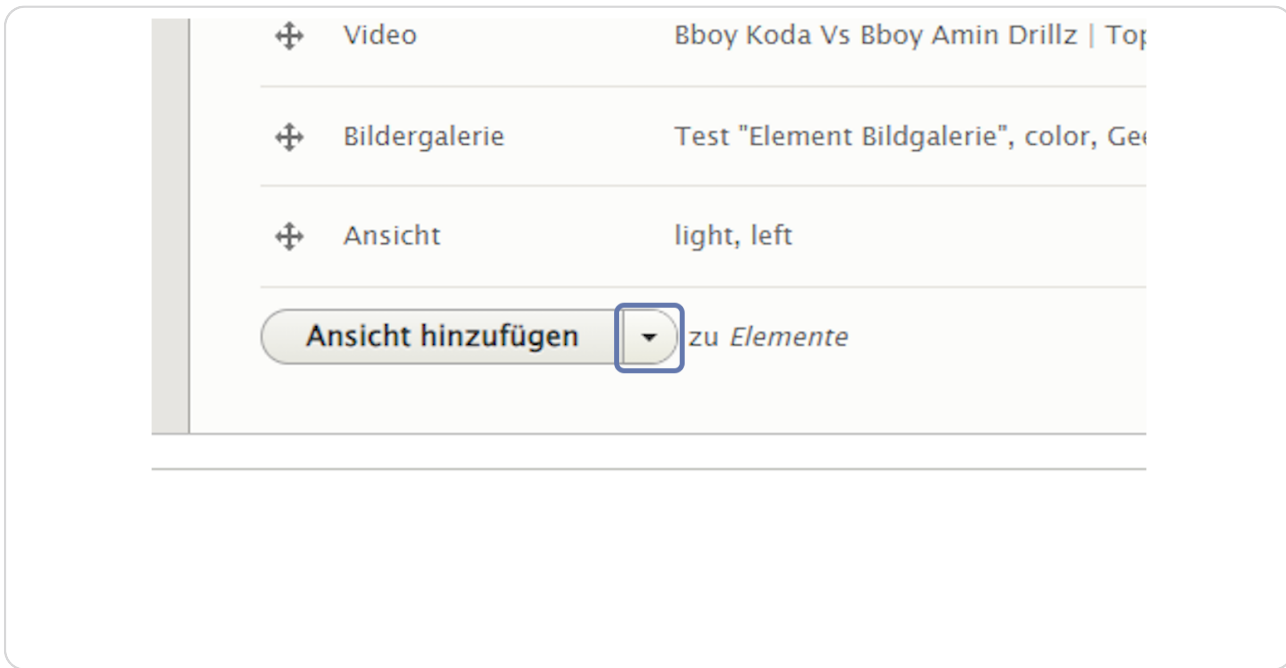

bvo

# **Wählen Sie "Kontaktinformationen hinzufügen" aus.**

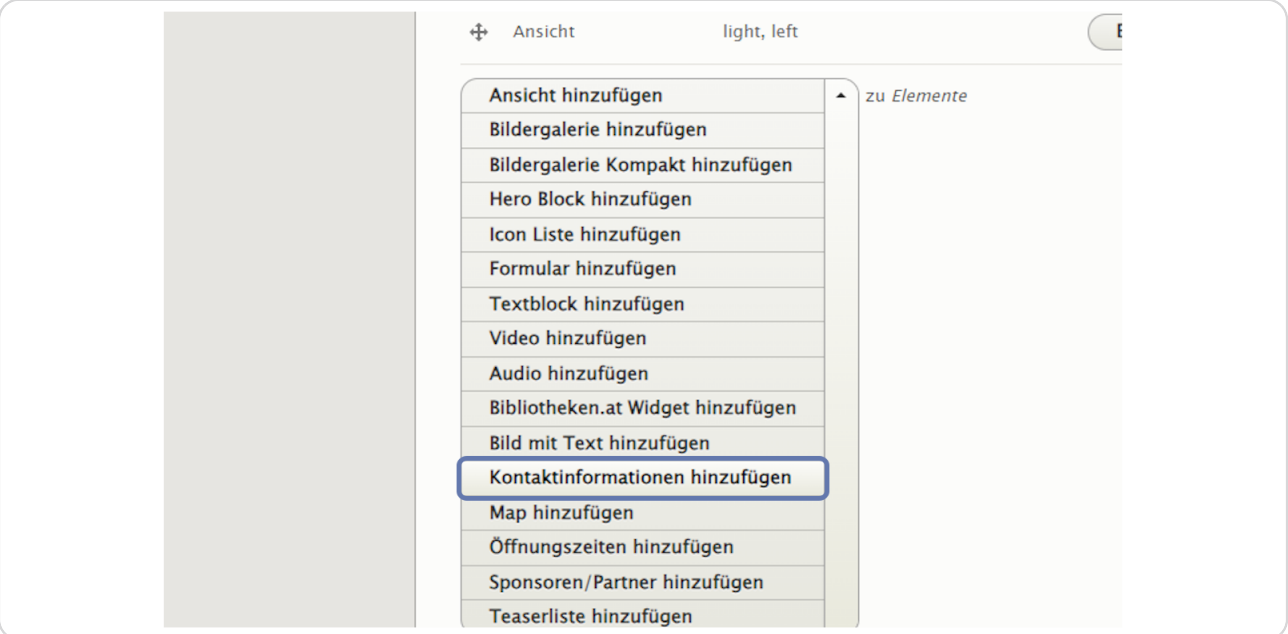

### **STEP 6**

# **Einstellungen**

Hier können Sie die Hintergrundfarbe und die Ausrichtung auswählen.

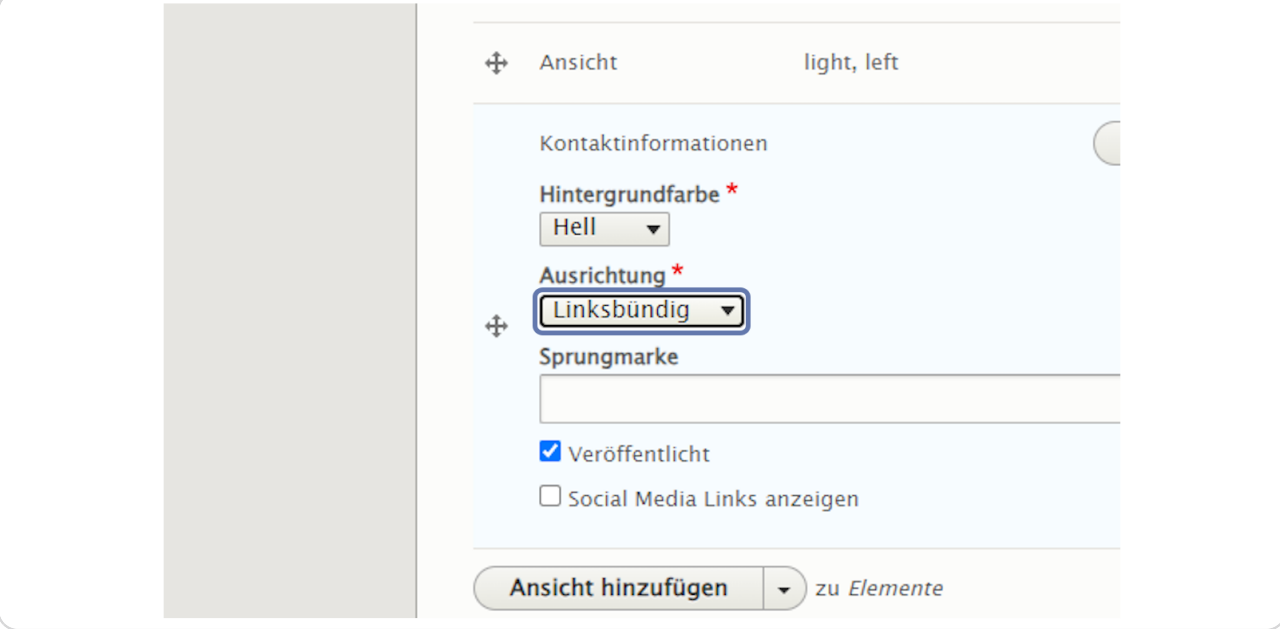

# **Einstellungen**

Vergeben Sie bei "Sprungmarke" einen sinnvollen Namen in Kleinbuchstaben ohne Umlaute, Sonderzeichen und Leerzeichen (z. B. "kontakt"), um das Element bei Bedarf später über das Menü ansteuern zu können.

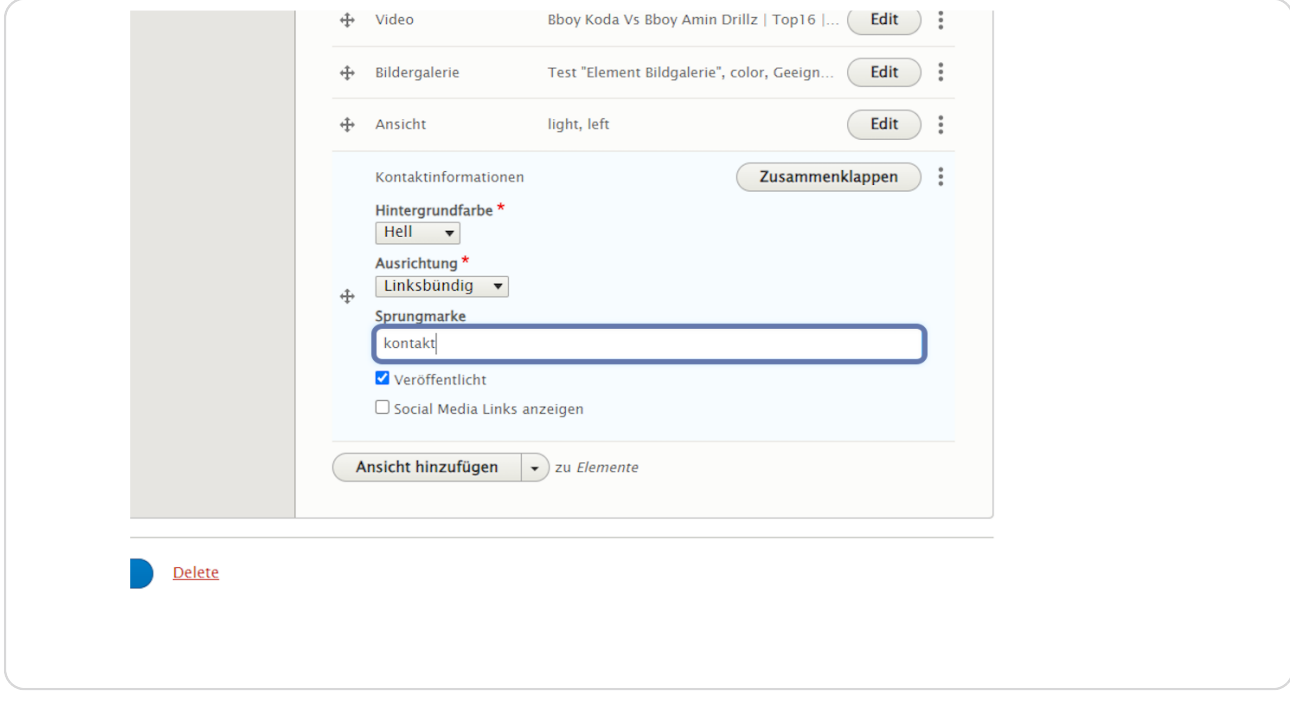

# **[Einstellungen](http://stage-preview07.bvoe.at/node/52/edit?destination=/admin/content)**

Sie können auswählen, ob der Inhalt veröffentlicht oder unveröffentlicht ist oder ob die Social-Media-Links angezeigt werden sollen.

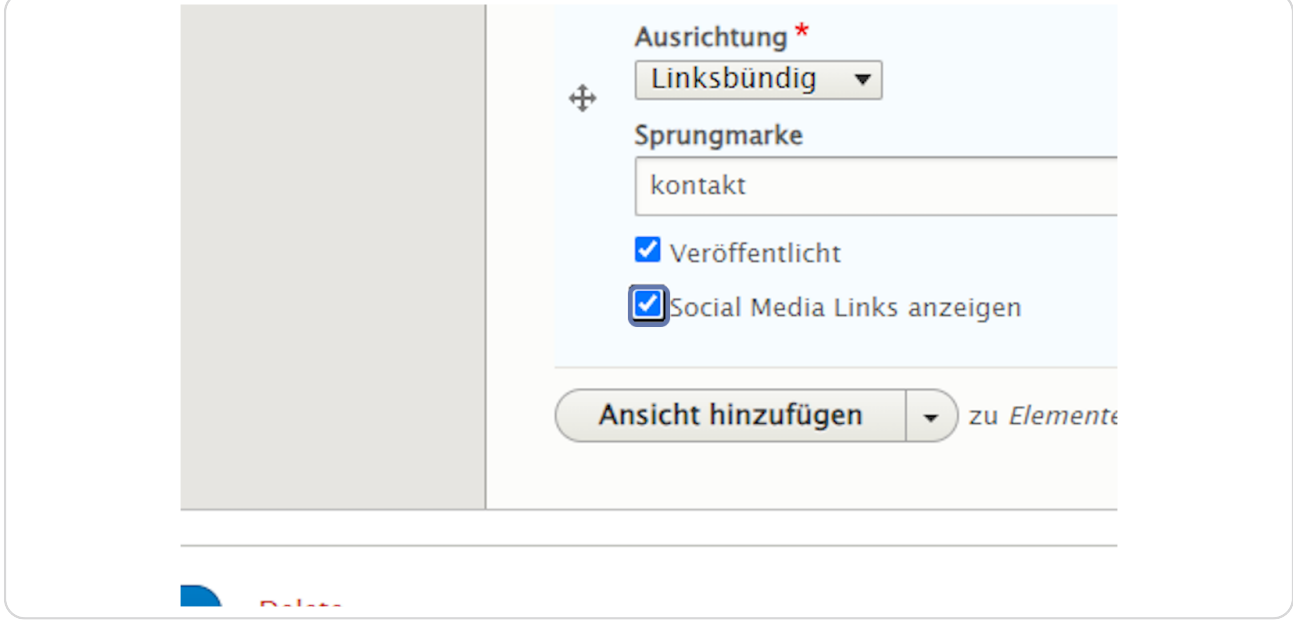

### **STEP 9**

# **Denken Sie ans "Speichern".**

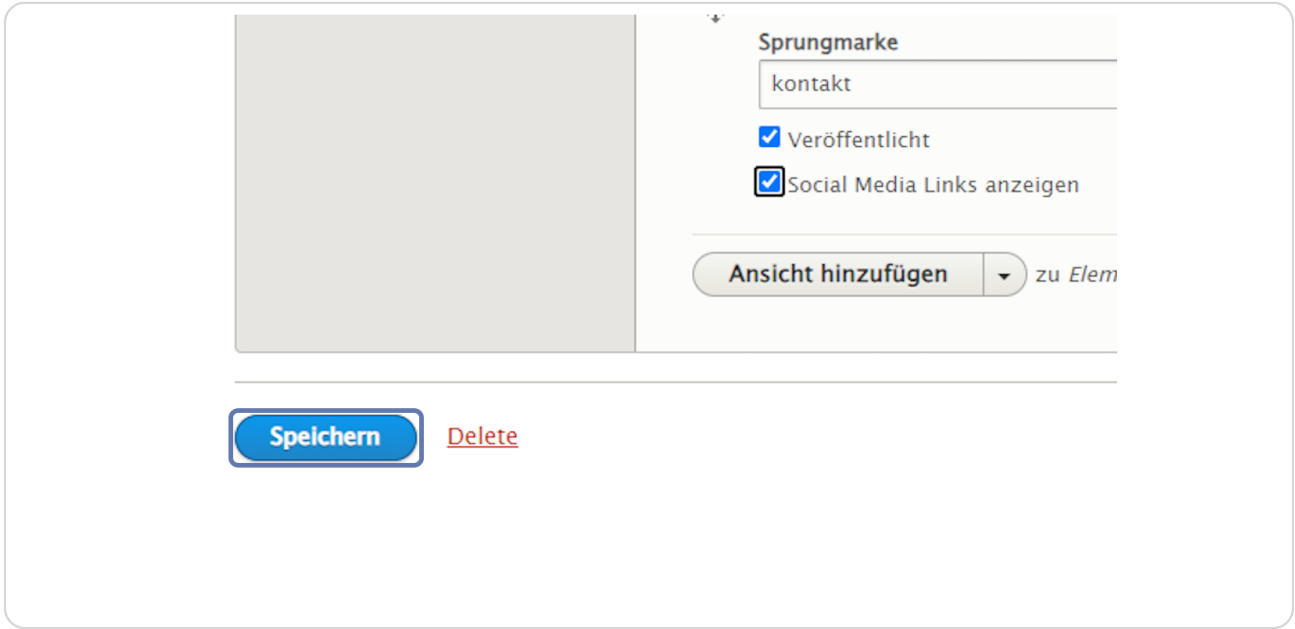

# **# Exkurs: Ihre Bibliotheksdaten in der BVÖ-Jahresmeldung**

Öffnen Sie die Website https://jahresmeldung.bvoe.at.

#### **STEP 10**

# **Loggen Sie sich mit Ihrem Benutzernamen und Passwort für die Jahresmeldungsplattform (ACHTUNG - anders als für die BVÖ-Website!) ein.**

Für Fragen zum Login/Passwort für die Jahresmeldungsplattform wenden Sie sich bitte an edv@bvoe.at.

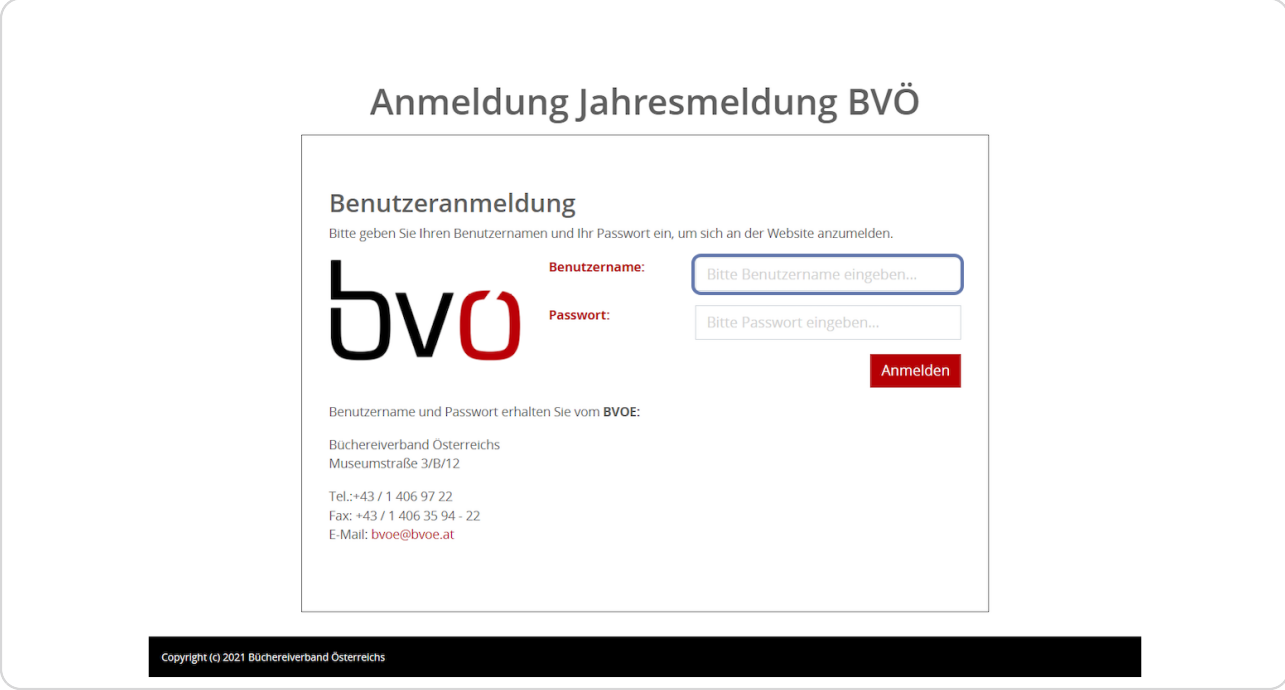

# **Klicken Sie auf "Anmelden".**

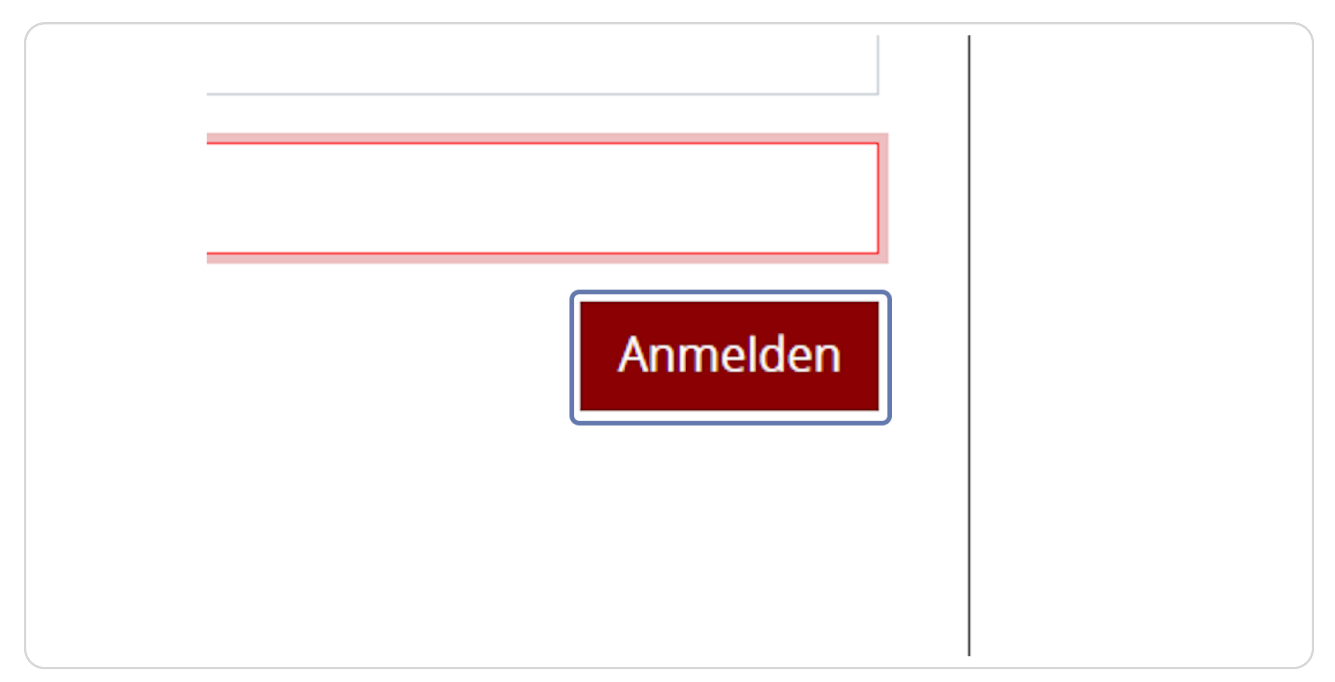

### **STEP 12**

# **Klicken Sie auf "Bibliotheksdaten", um die Daten zu Ihrer Bibliothek angezeigt zu bekommen.**

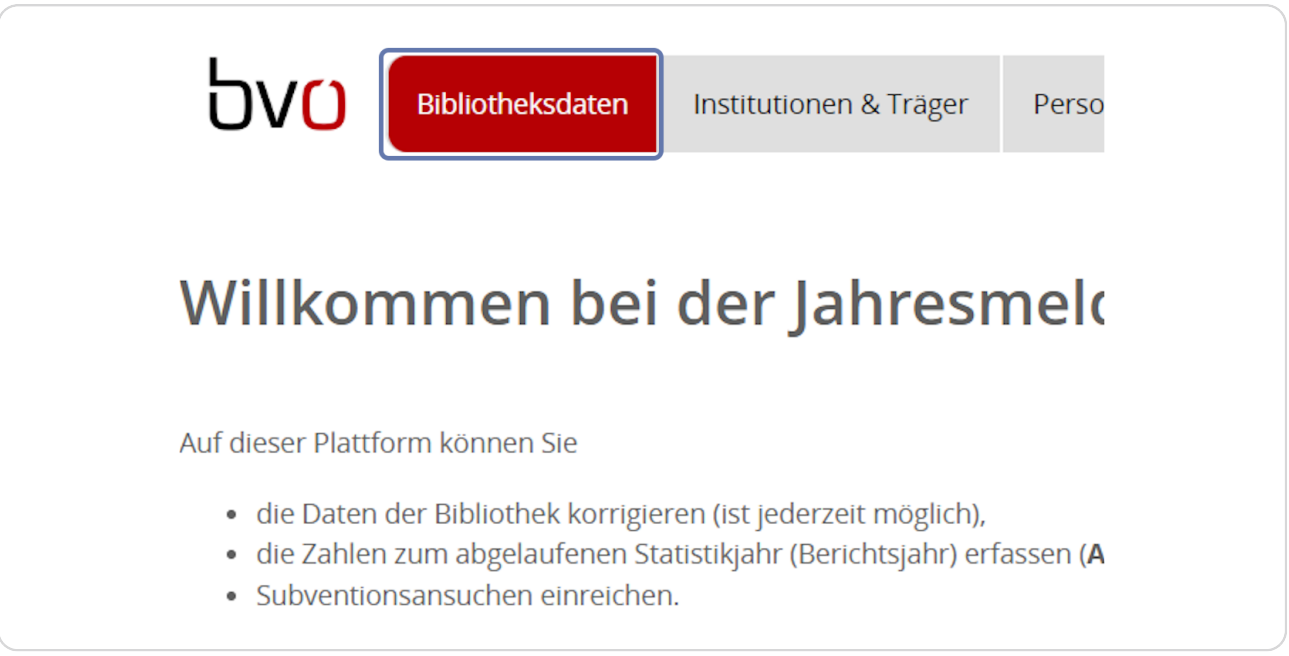

# **Klicken Sie auf das Bleistift-Symbol, um Ihre Daten zu bearbeiten.**

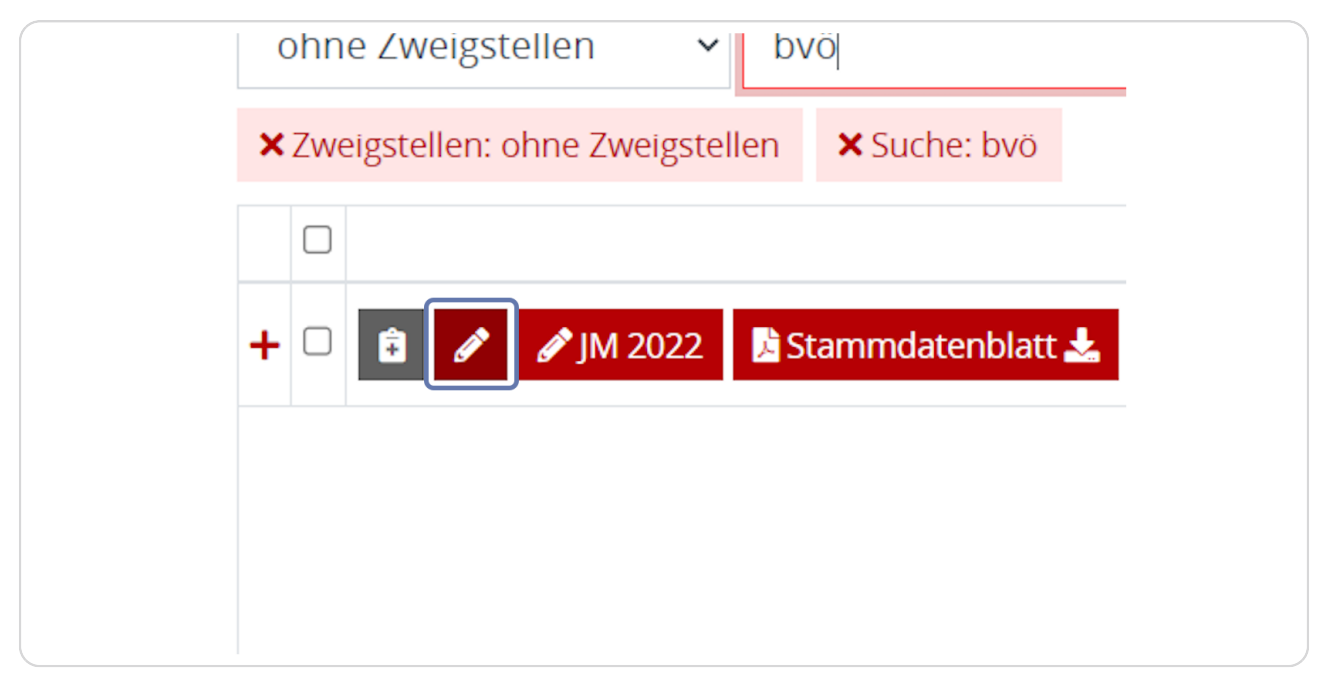

### **STEP 14**

**Klicken Sie nun auf den Reiter "Anschrift", um Ihre Kontaktdaten zu aktualisieren.** 

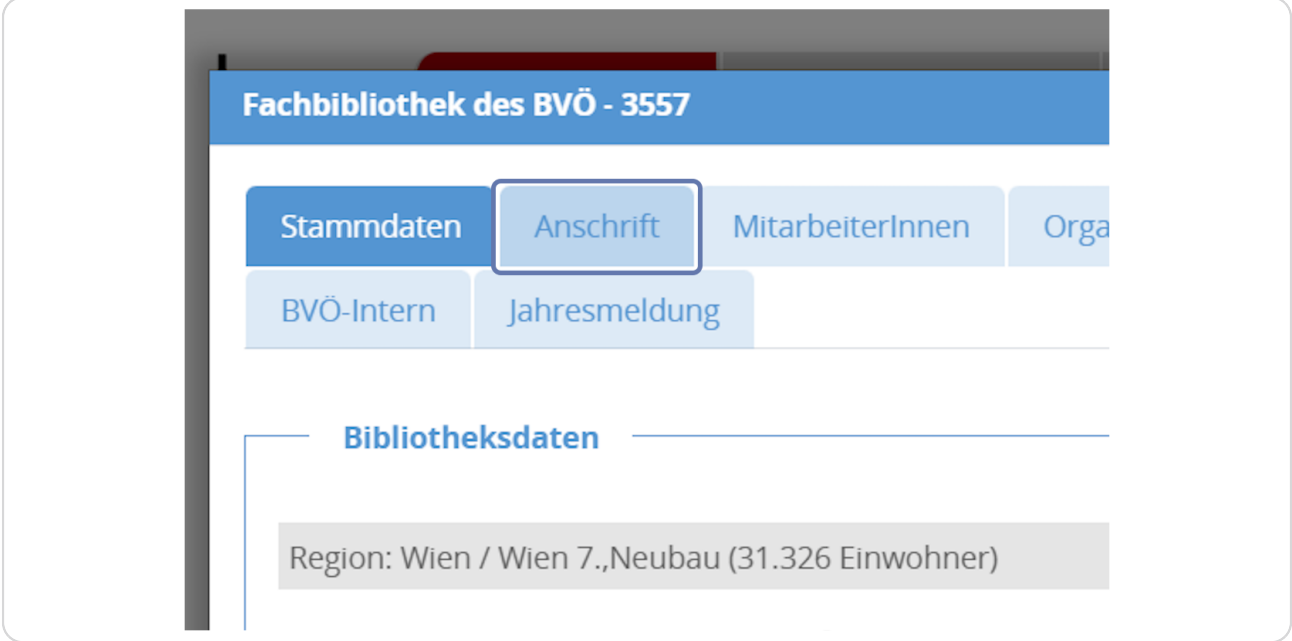

**Scrollen Sie etwas nach unten - hier werden Ihnen die entsprechenden Kontaktdaten wie z. B. Straße, Postleitzahl etc. angezeigt.** 

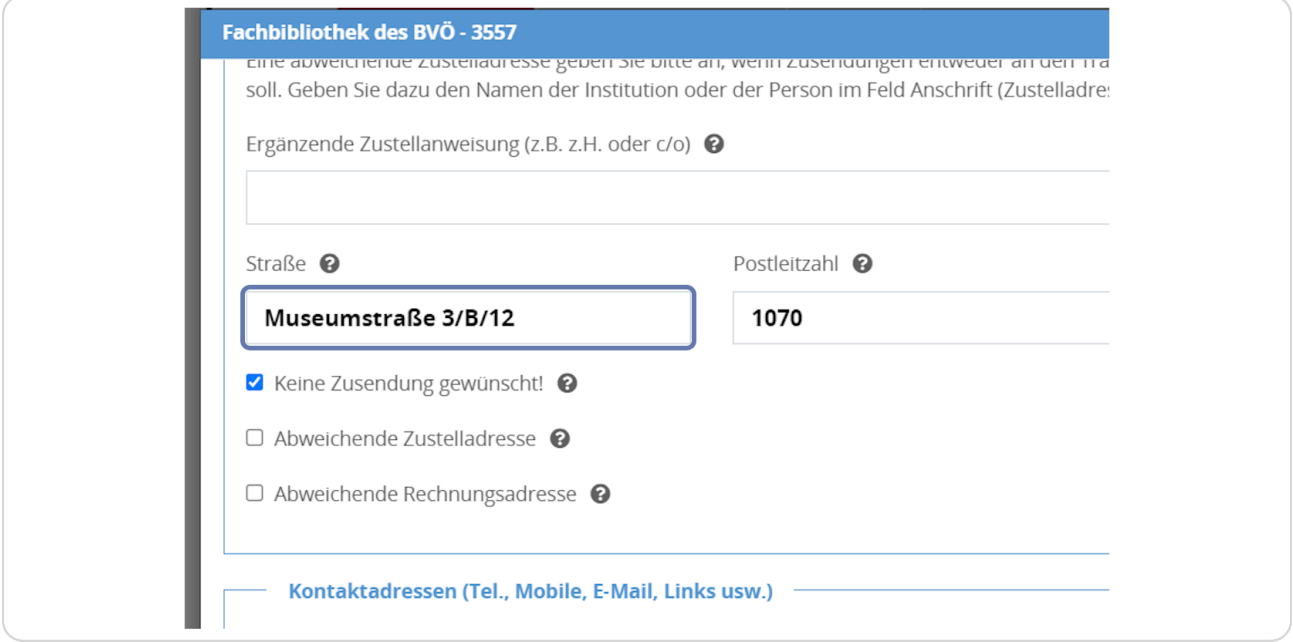

### **STEP 16**

# **Sie können hier ebenfalls Ihre Website-Adresse angeben.**

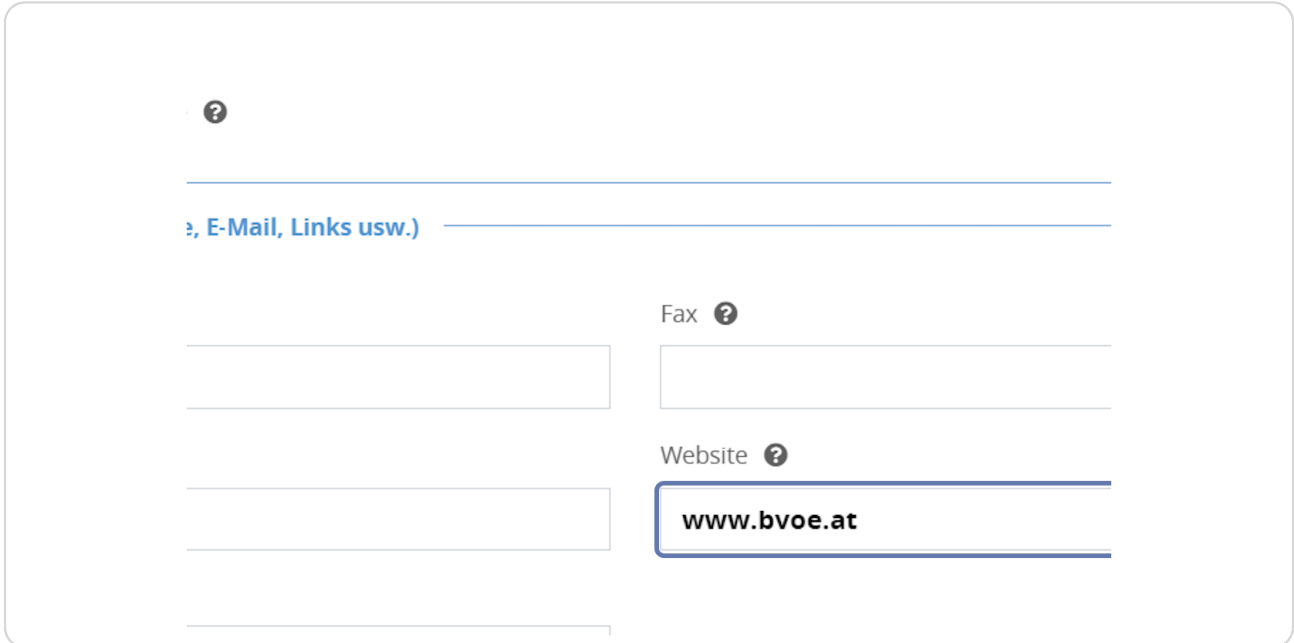

# **Als nächstes klicken Sie auf den Reiter "Ausstattung & Angebot".**

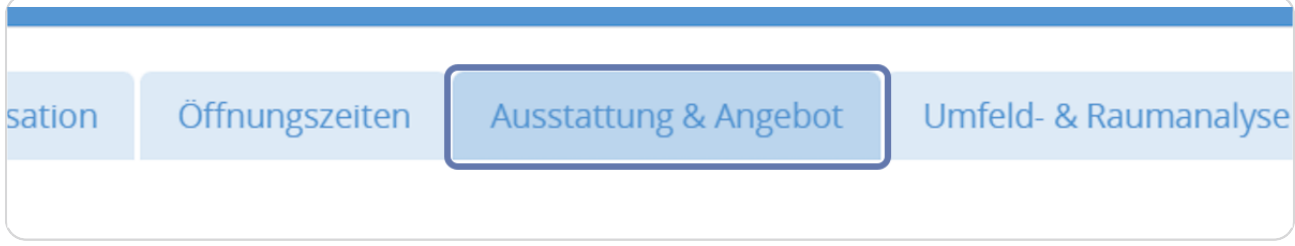

### **STEP 18**

# **Scrollen Sie etwas nach unten - hier gibt es einen Bereich für die "Social Media Links".**

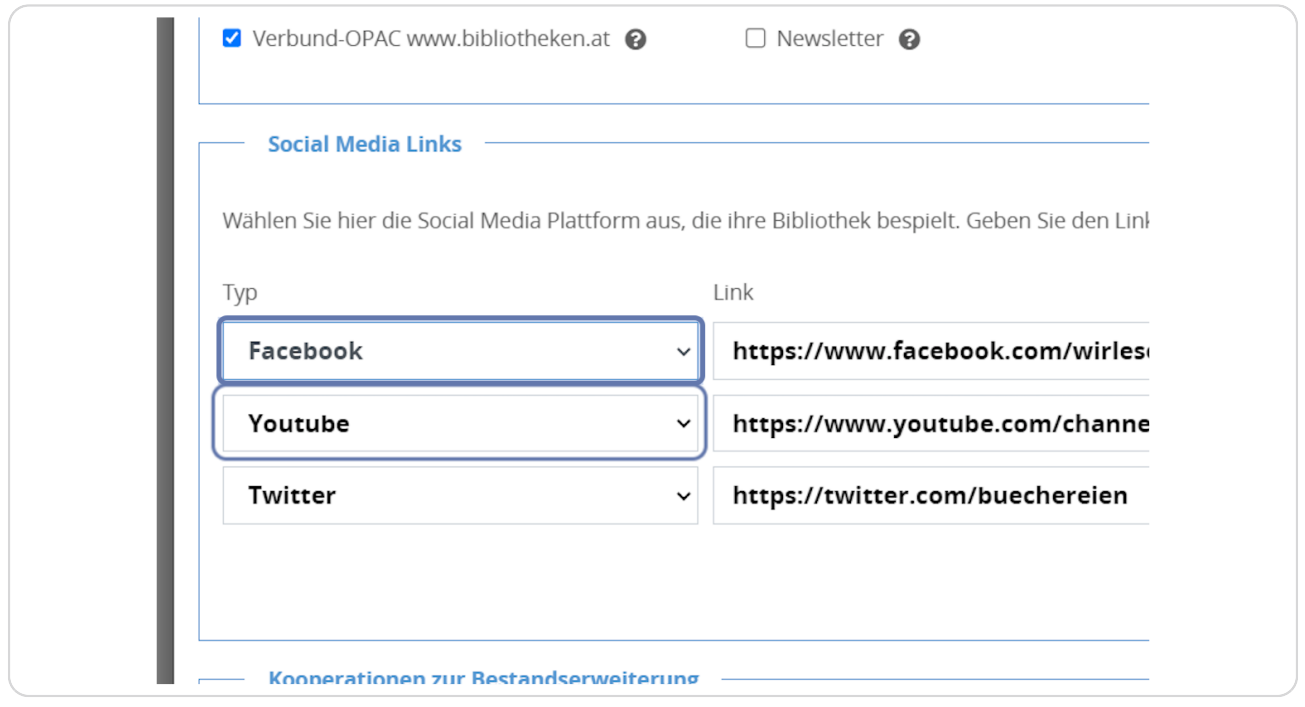

**Um einen neuen Social-Media-Link hinzuzufügen, klicken Sie rechts auf das grüne Pluszeichen.** 

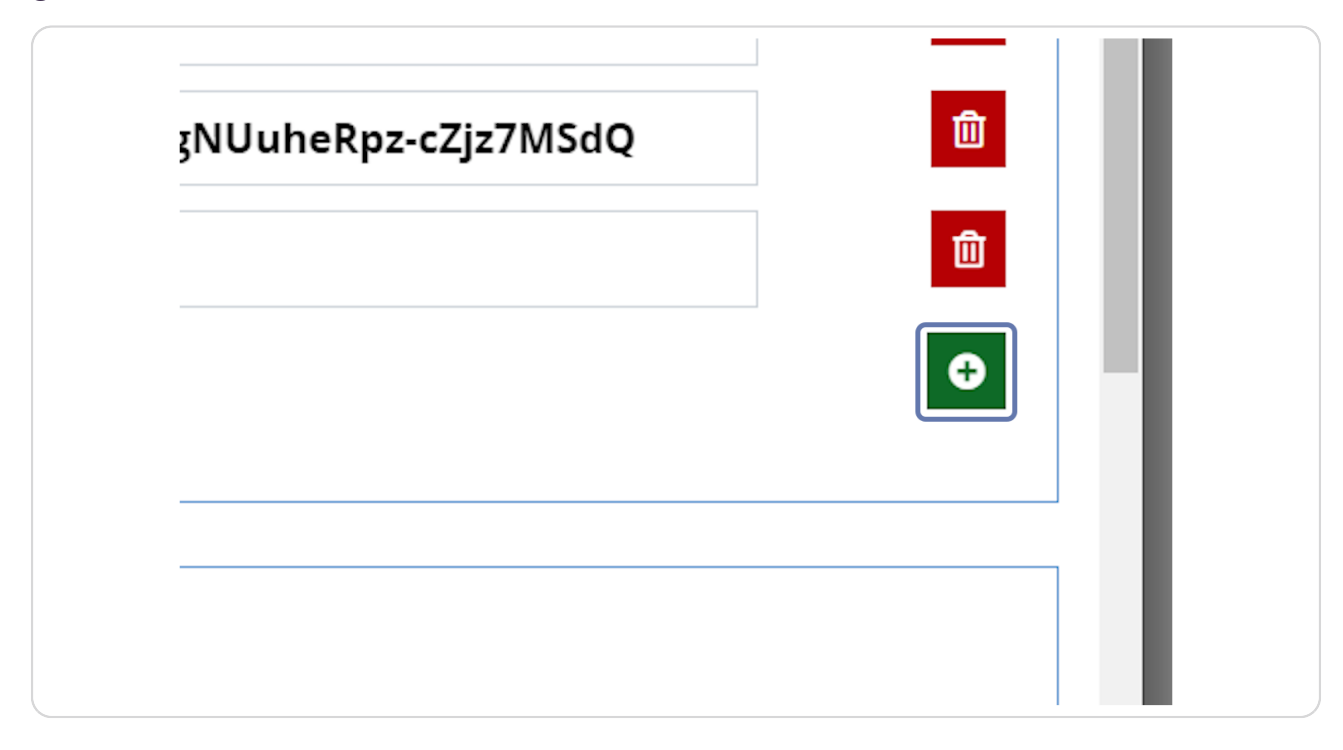

**Im vorderen Feld wählen Sie bitte nun aus, welchen Social-Media-Link (Facebook, Instagram, Pinterest, Twitter, Youtube) Sie hinzufügen möchten.** 

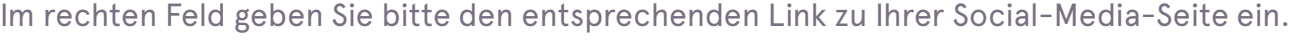

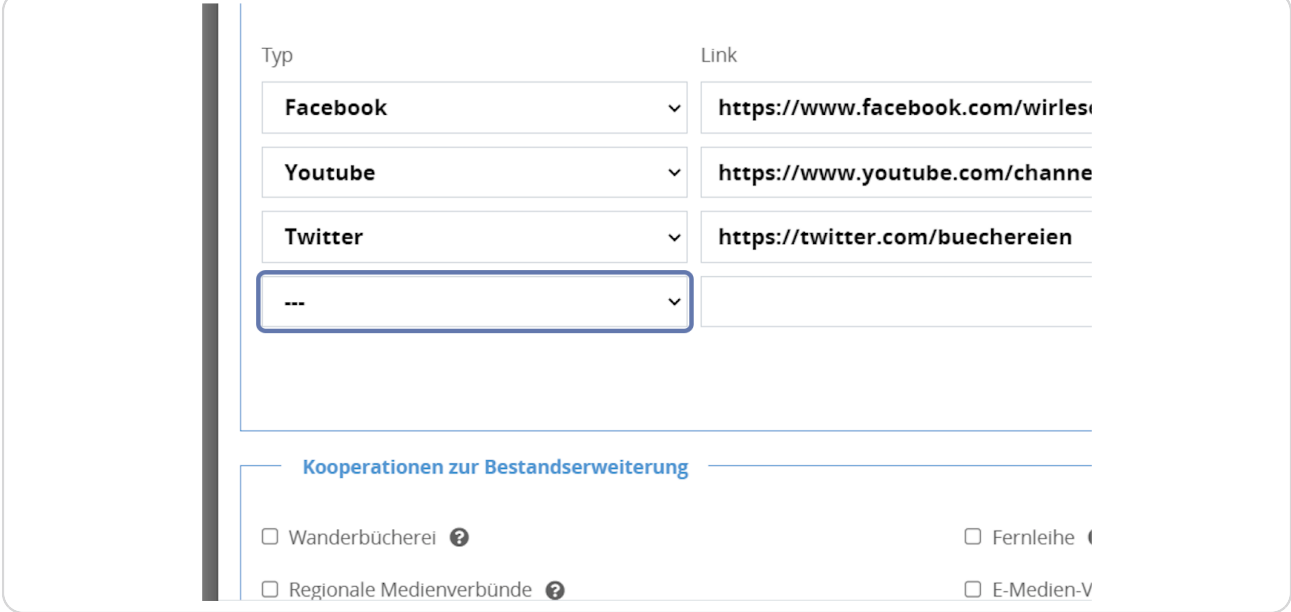

### **STEP 21**

# **Klicken Sie dann auf "Speichern".**

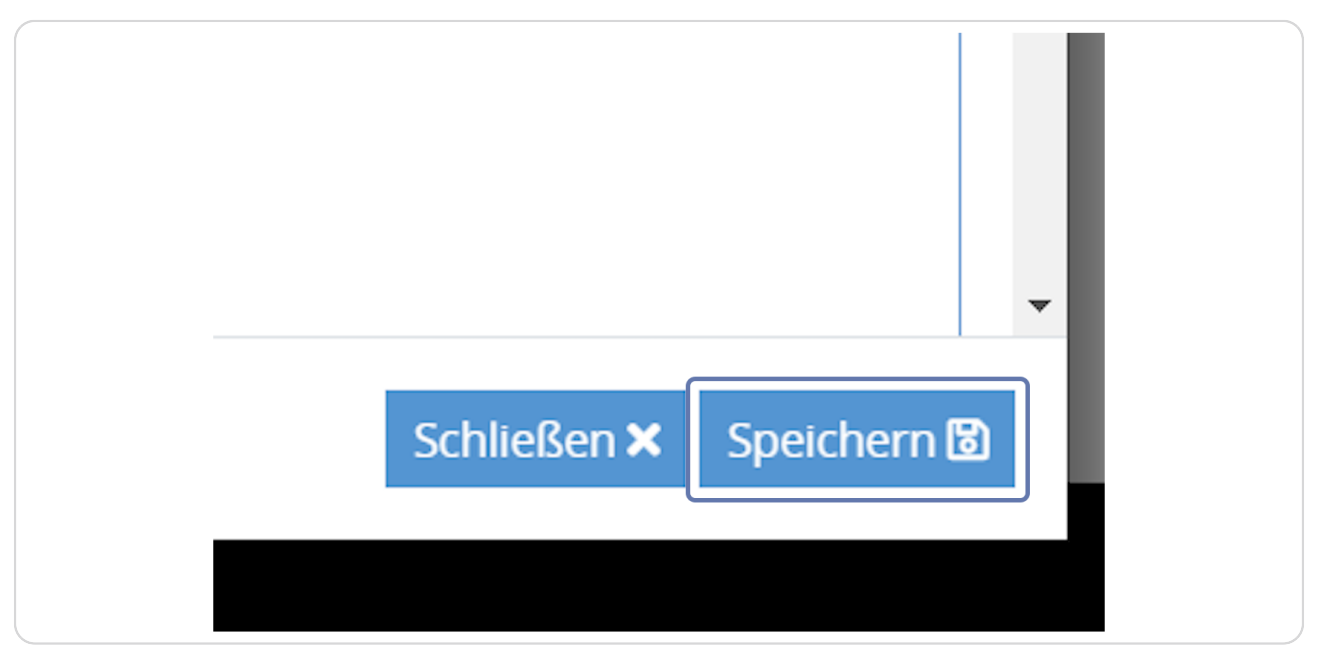

bvo

**Es erfolgt eine grüne Meldung, dass der Datensatz gespeichert wurde –bestätigen Sie diese mit "OK".** 

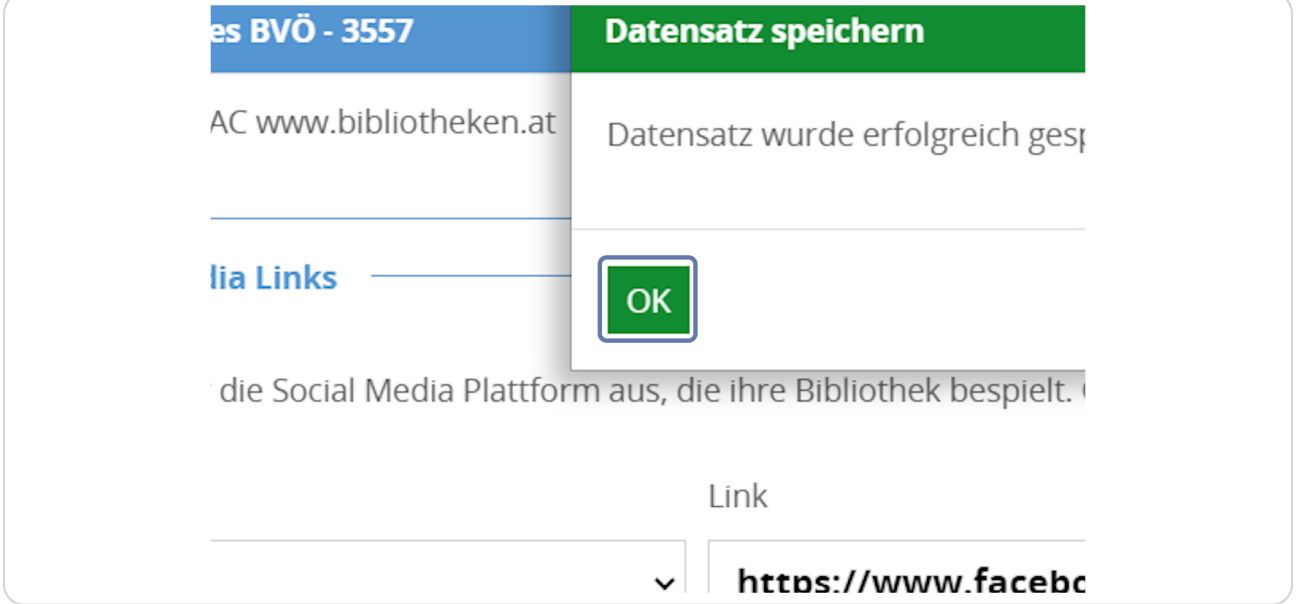

### **STEP 23**

**Um einen Social-Media-Link wieder zu löschen, kehren Sie nochmals zurück auf den Reiter "Ausstattung & Angebot" und löschen den entsprechenden Link mit dem roten Papierkorb-Symbol.**

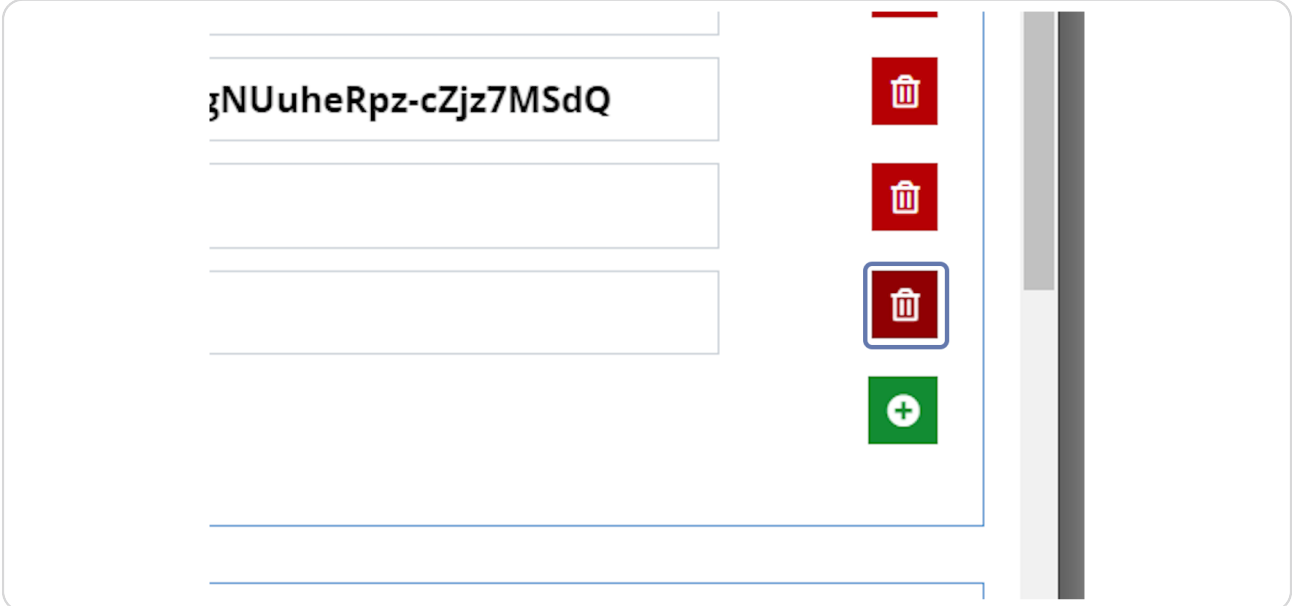

# **Wenn Sie mit Ihren Änderungen fertig sind, klicken Sie auf "Schließen".**

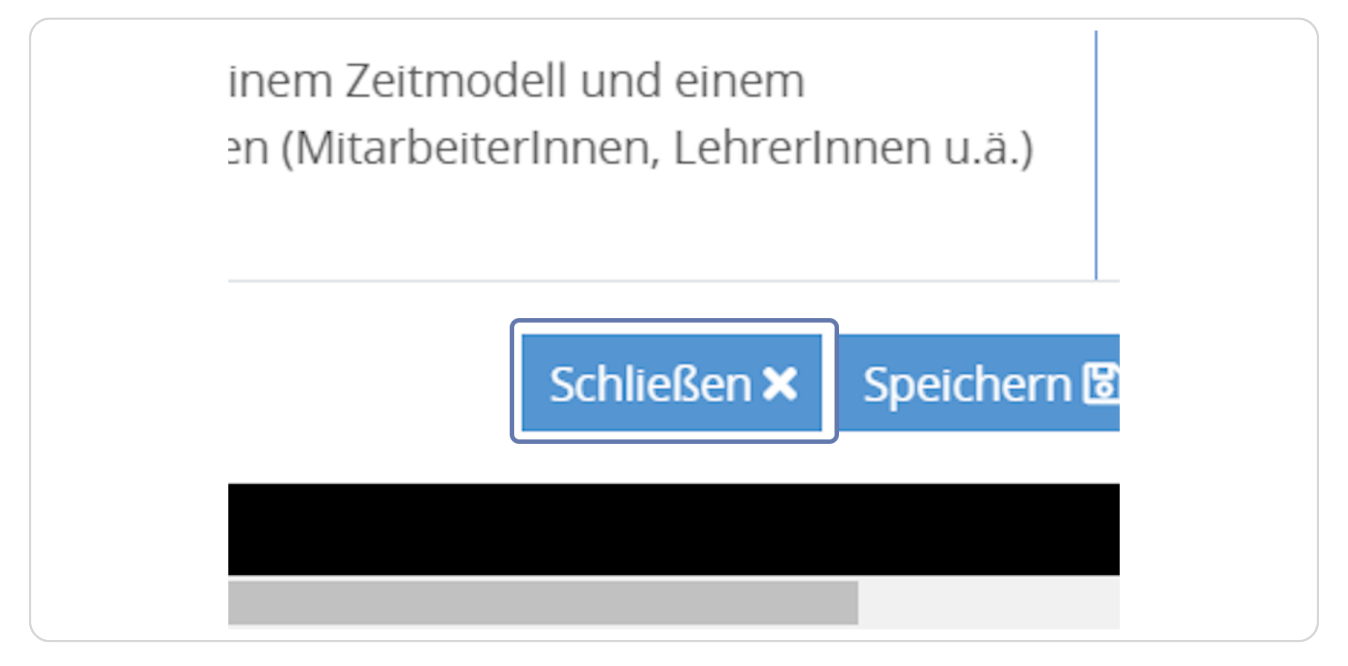

### **STEP 25**

# Nun können Sie sich wieder mit einem Klick auf das Profilbildchen rechts  **oben von der Jahresmeldungsplattform abmelden.**

Klicken Sie dazu auf den roten "Abmelden" - Button.

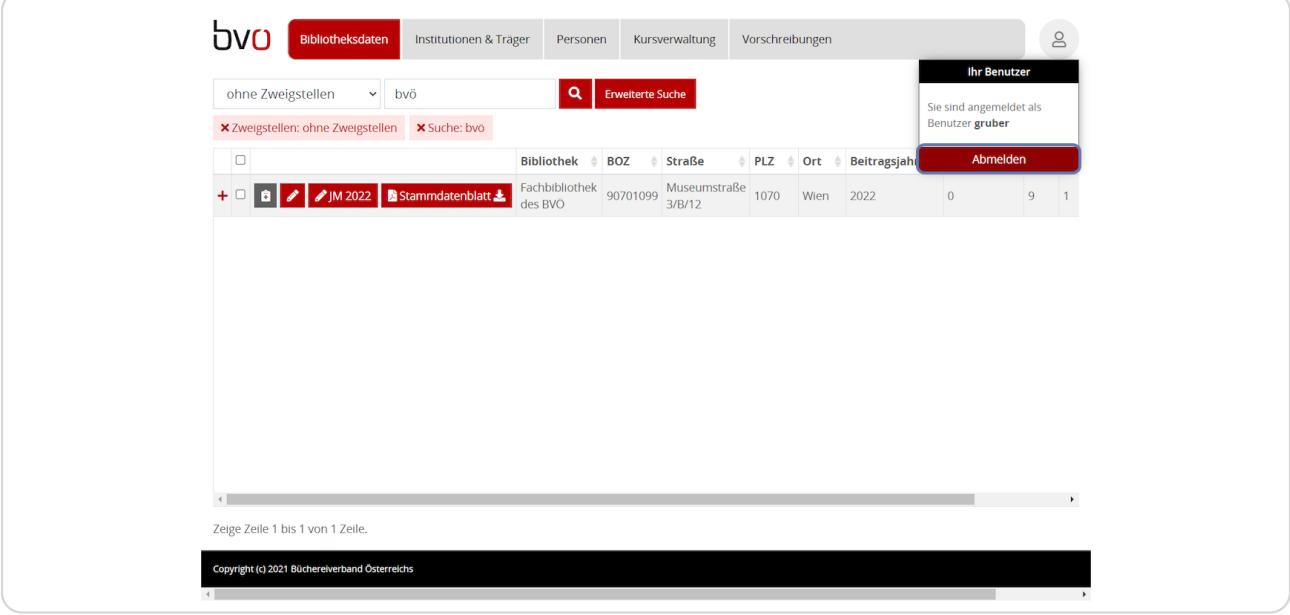

# **Achtung! Änderungen, welche Sie bei den Bibliotheksdaten auf** jahresmeldung.bvoe gemacht haben, sind erst nach zirka 24 Stunden auf  **Ihrer Büchereiwebsite sichtbar.**

Öffnen Sie wieder Ihre Bibliothekswebsite [\(name.bvoe.at](http://name.bvoe.at)), um die Änderungen zu sehen.

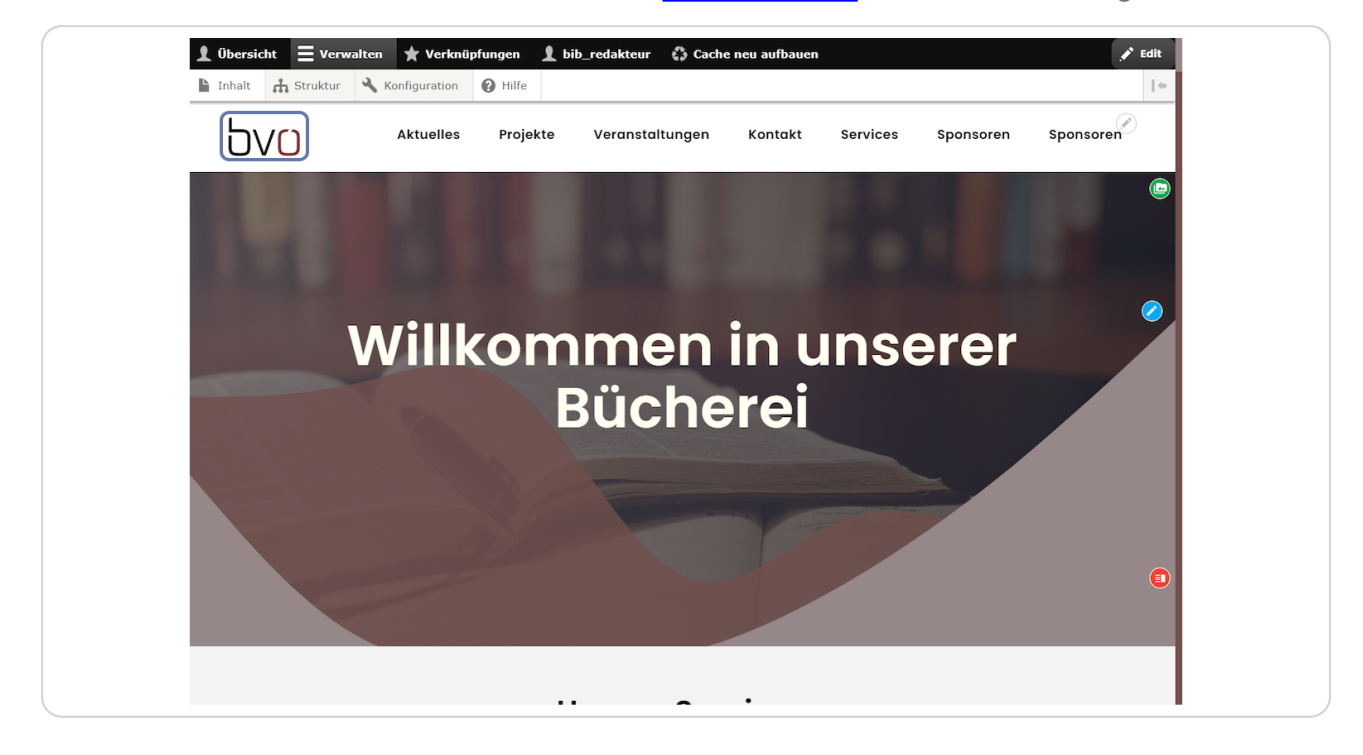

**Bei dem Element "Kontaktinformationen" sollten nun die Änderungen bei der Adresse und den Social-Media-Links sichtbar sein.** 

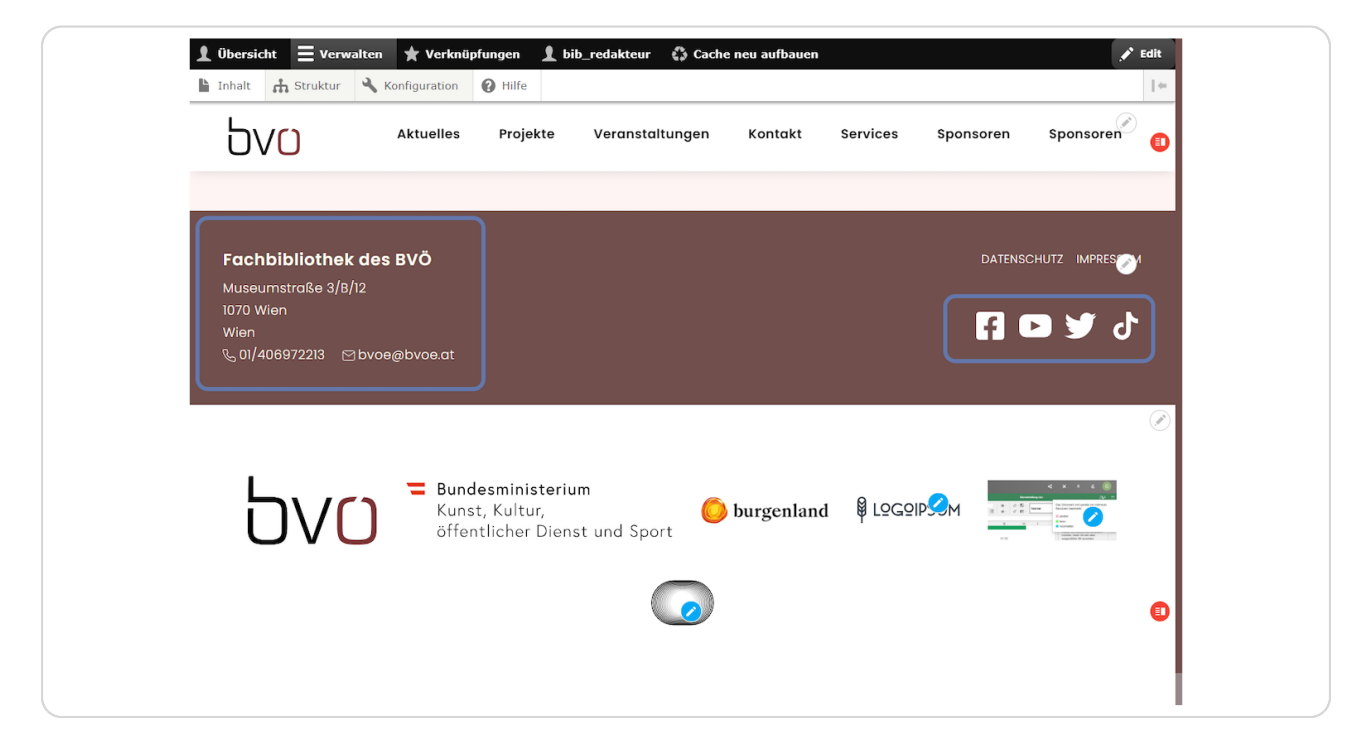

**Haben Sie noch weitere Social-Media-Links, die Sie hinzufügen wollen oder scheinen bei Ihnen einzelne Links doppelt auf, so können Sie diese unter Struktur\_Menüs aktivieren bzw. deaktivieren.** 

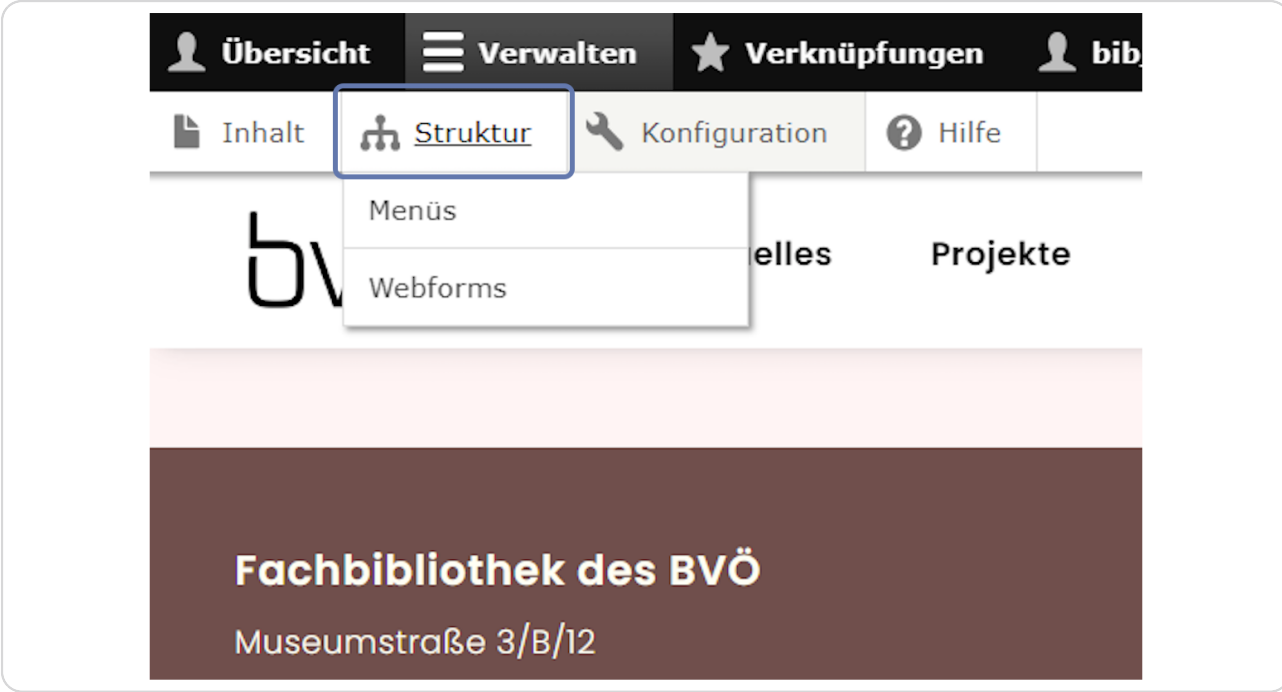

Klicken Sie ganz oben in der Administrationsleiste auf "Struktur".

**Klicken Sie dann auf "Menüs".**

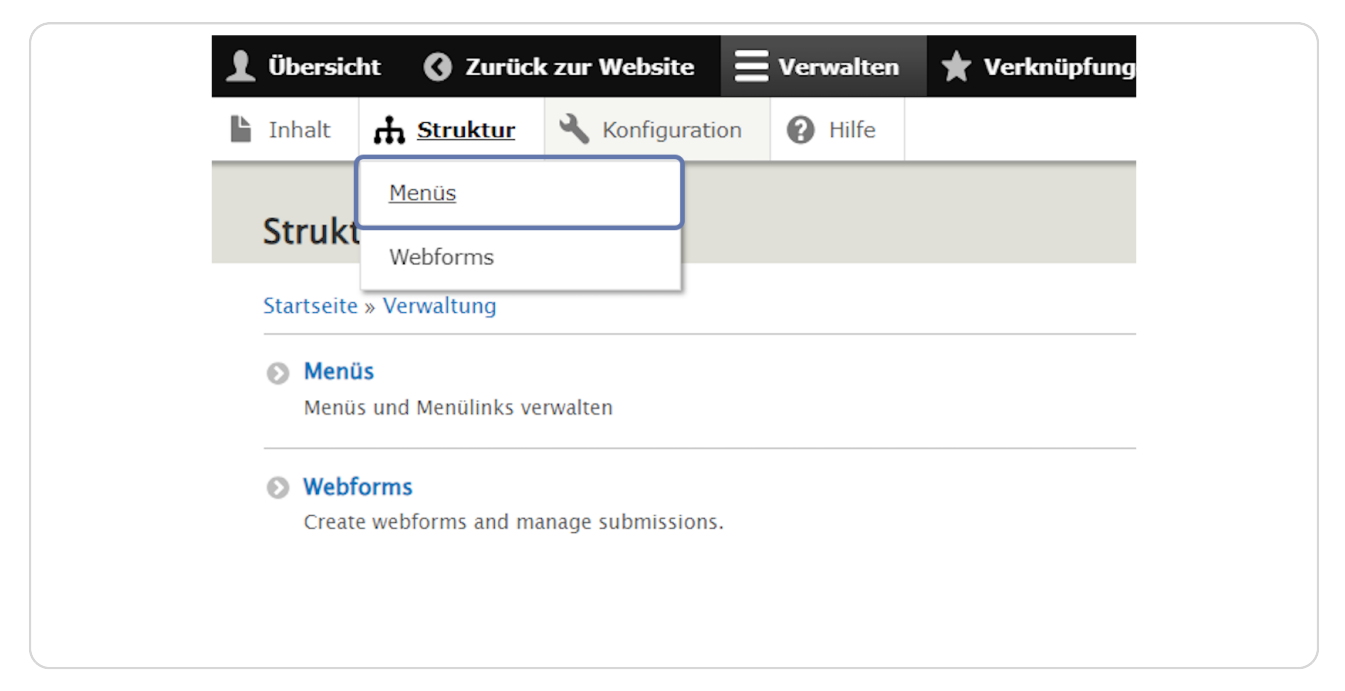

### **STEP 30**

**Hier jnden Sie auch das Social-Media-Menü. Klicken Sie rechts neben "Social Media" bei "Operations" auf "Menü bearbeiten".** 

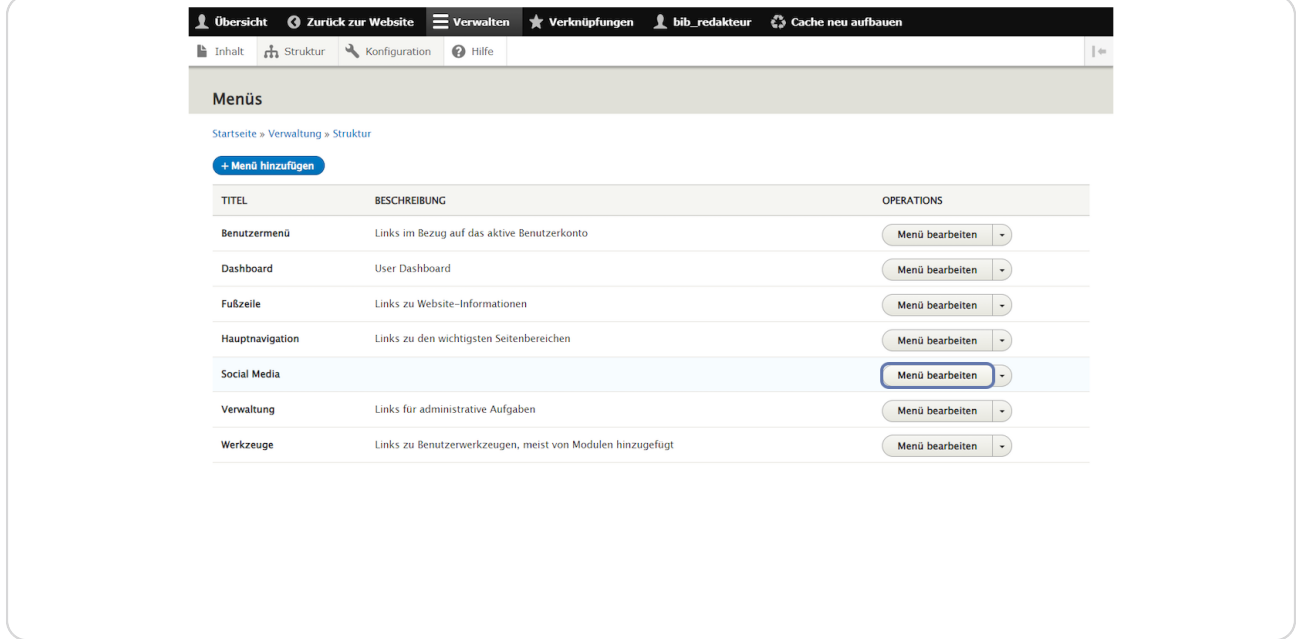

**Je nachdem, ob hier ein Häkchen gesetzt ist, werden hier eingefügte zusätzliche Social-Media-Links im Element "Kontaktinformationen" angezeigt oder eben nicht.** 

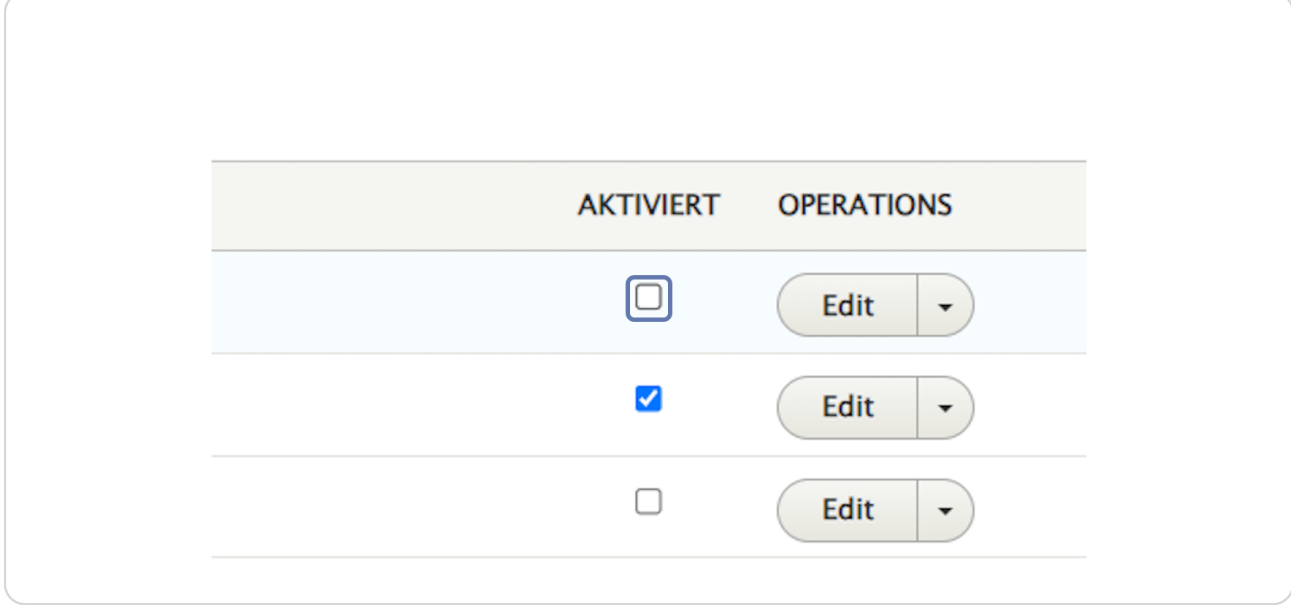

### **STEP 32**

**Um einen weiteren Social-Media-Link zu erstellen, klicken Sie hier auf "Link hinzufügen".** 

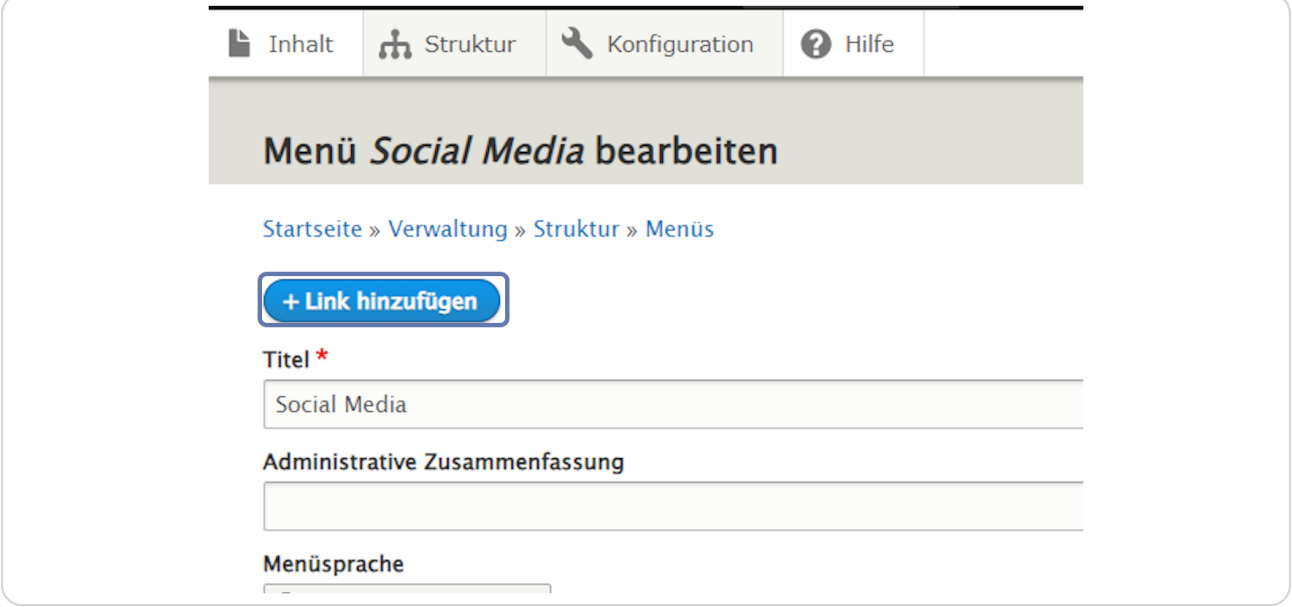

**Vergeben Sie einen entsprechenden Linktitel.** 

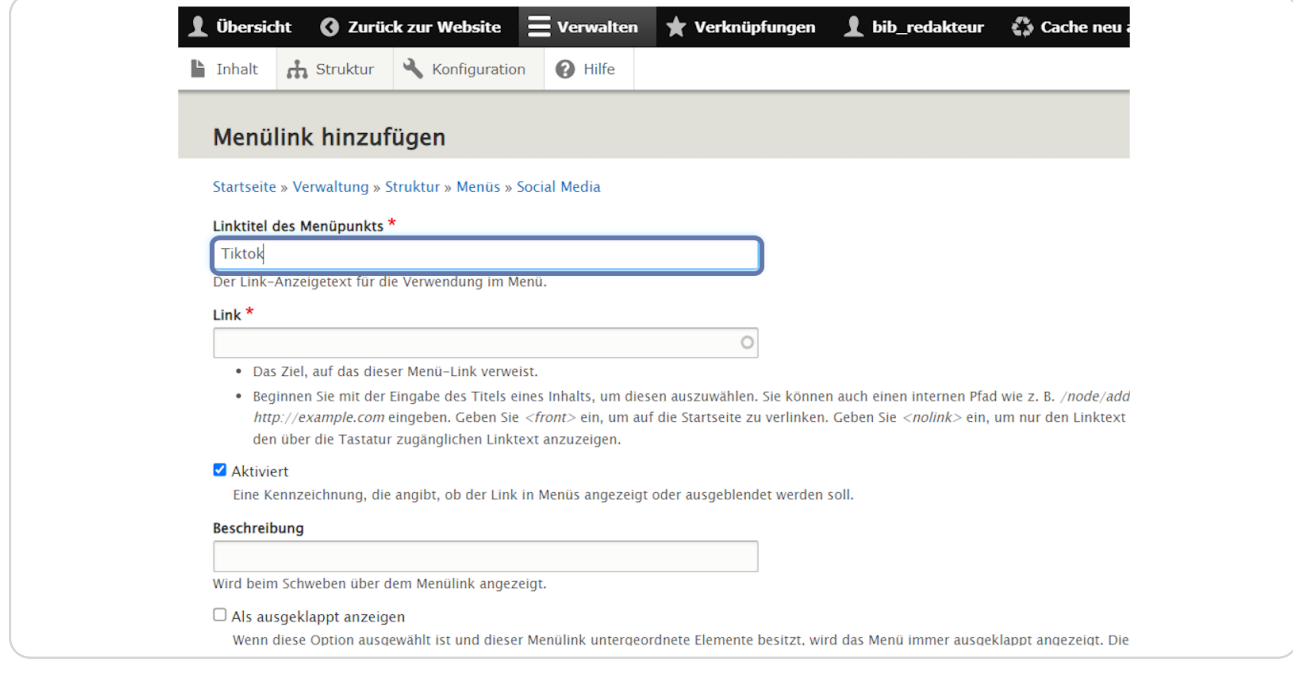

### **STEP 34**

# **Fügen Sie den Link zu Ihrem Social-Media-Auftritt unter "Link" ein.**

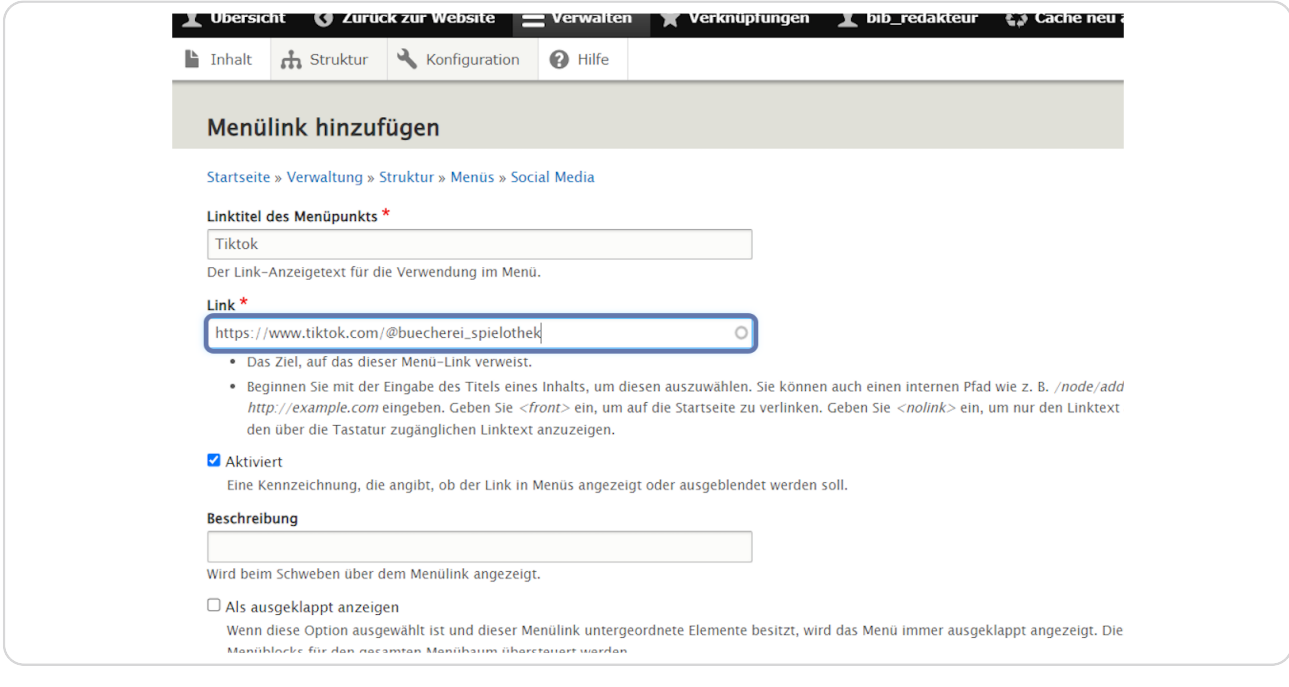

# **Optional können Sie noch eine Beschreibung eingeben (erscheint bei Mouseover).**

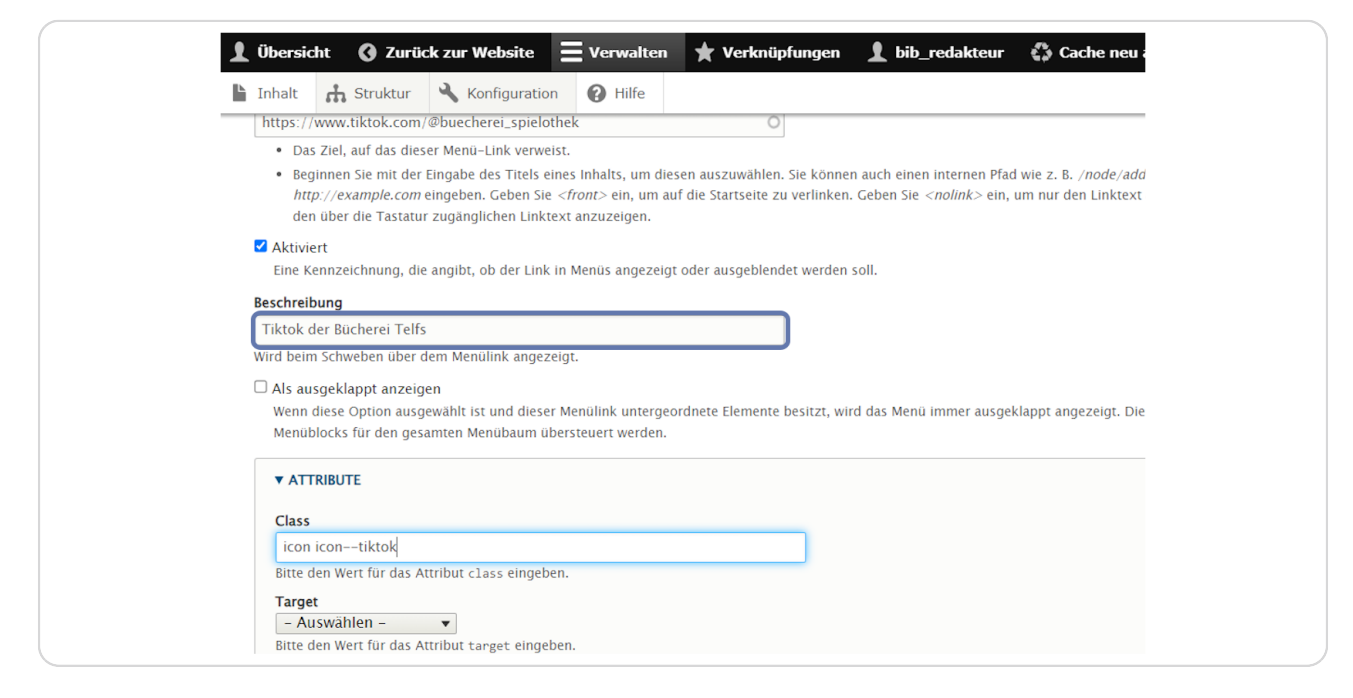

#### **STEP 36**

### **Klicken Sie nun noch auf "ATTRIBUTE".**

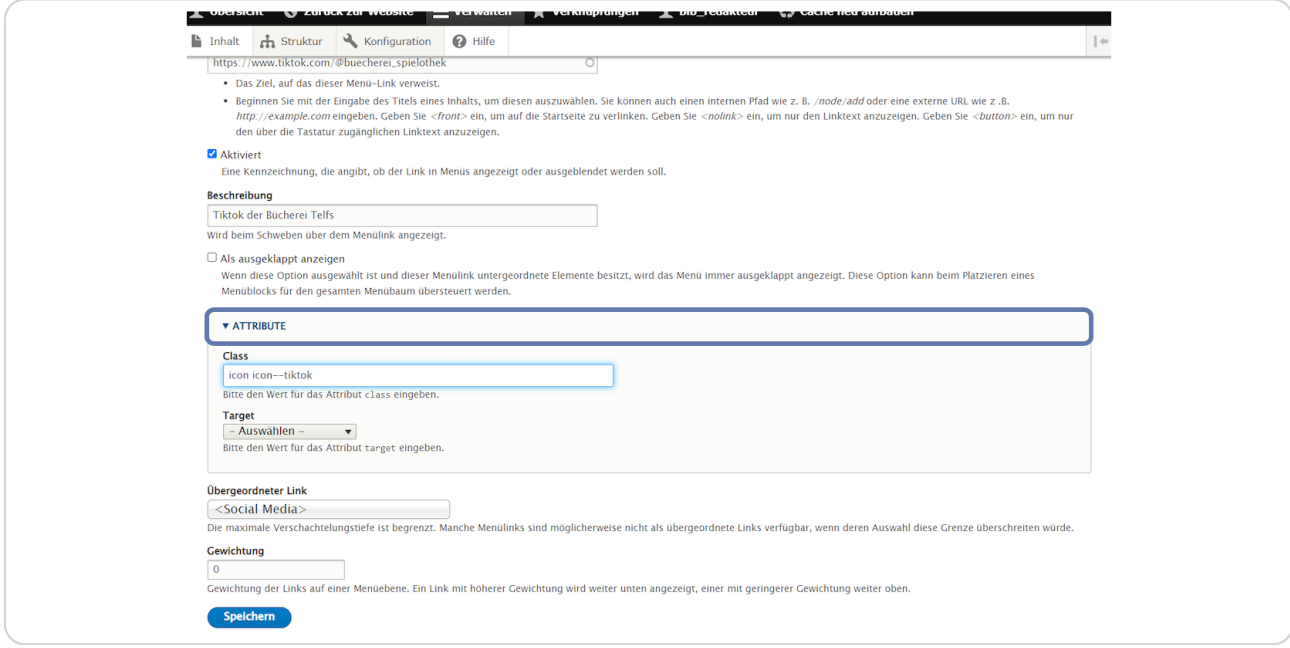

**Um das entsprechende Social-Media-Symbol anzeigen zu lassen, verwenden Sie im Feld "Class" den Text "icon icon--name" und ersetzen Sie "name" durch die entsprechende Social-Media-Plattform z. B. "icon icon--tiktok".**

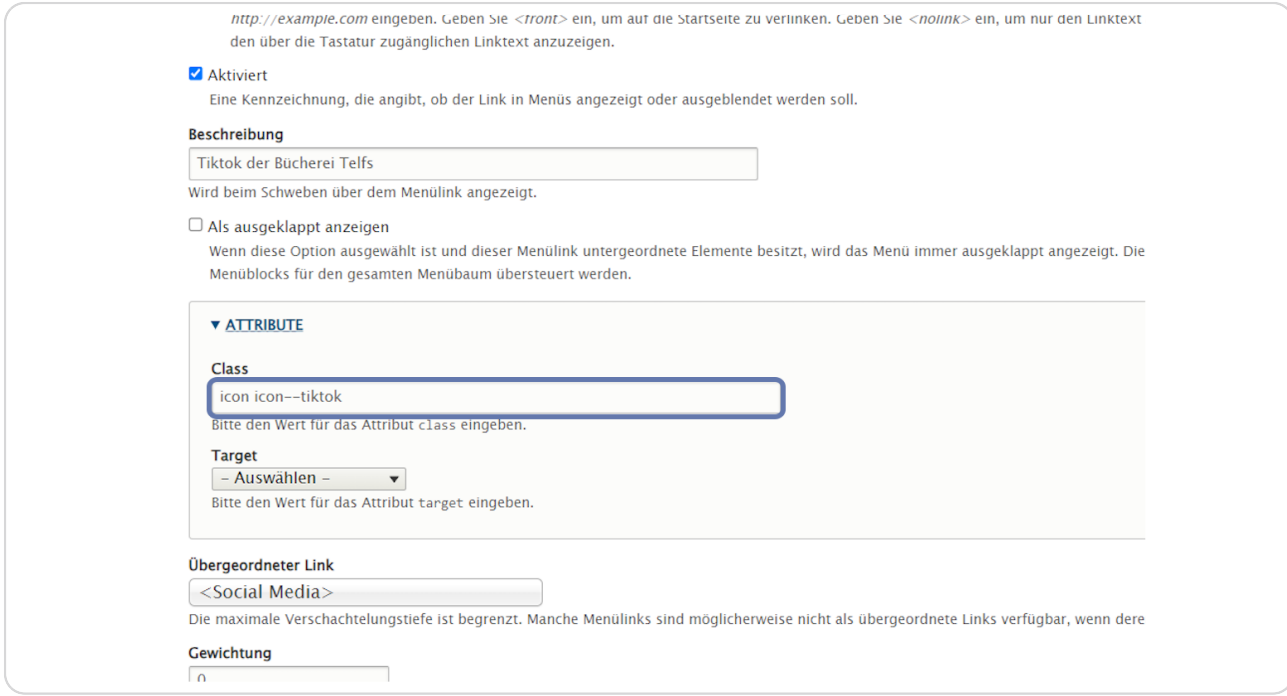

bvo

**Im Feld "Target" können Sie auswählen, ob der Social-Media-Link in einem neuen Fenster (New window Zblank) oder im selben Fenster (Same window \_self)** angezeigt wird.

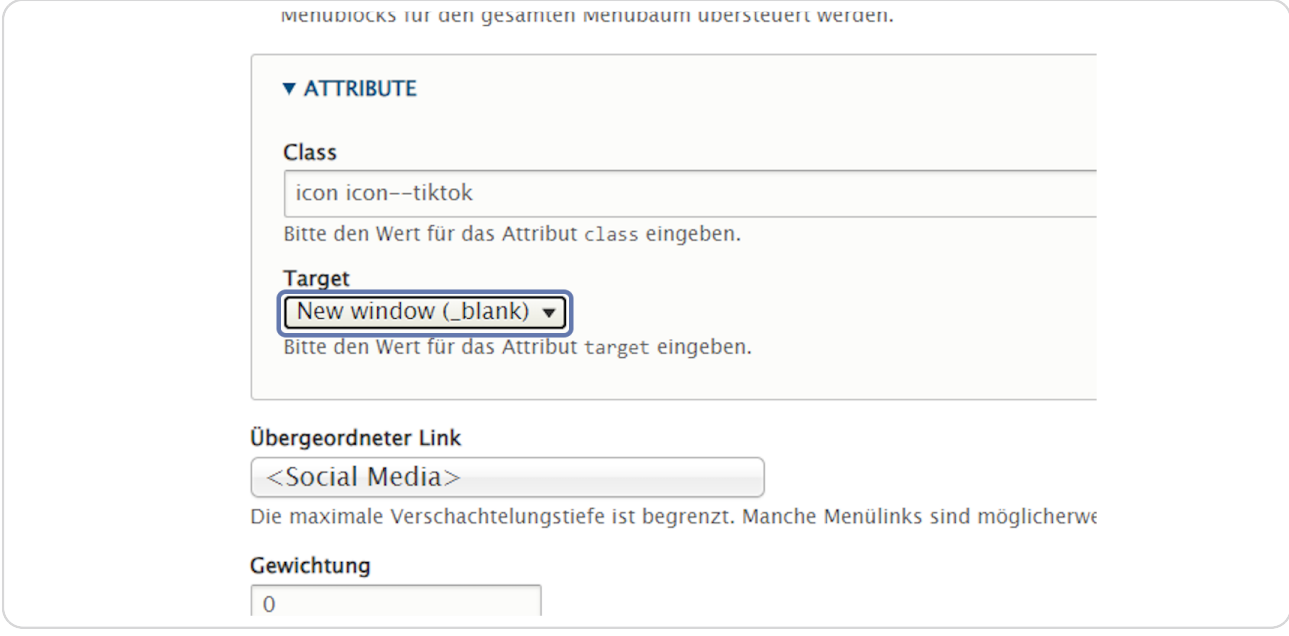

#### **STEP 39**

### **Klicken Sie nun auf "Speichern".**

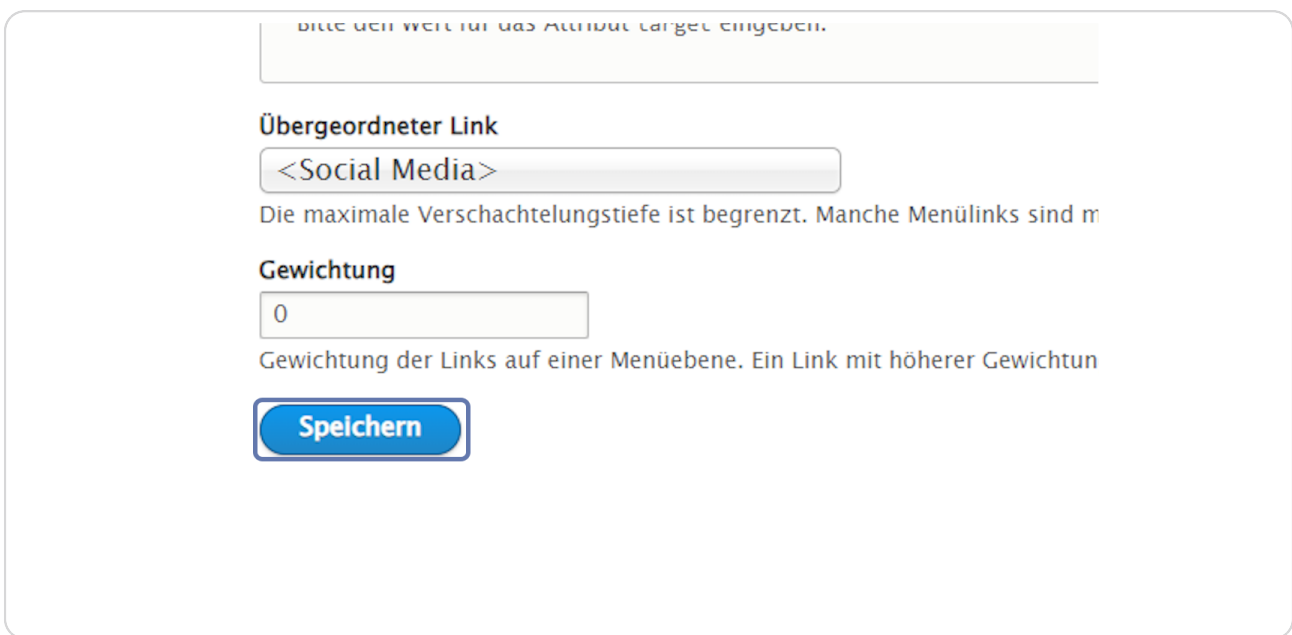

**Stellen Sie sicher, dass der Menüpunkt aktiviert ist - also ein Häkchen gesetzt ist.** 

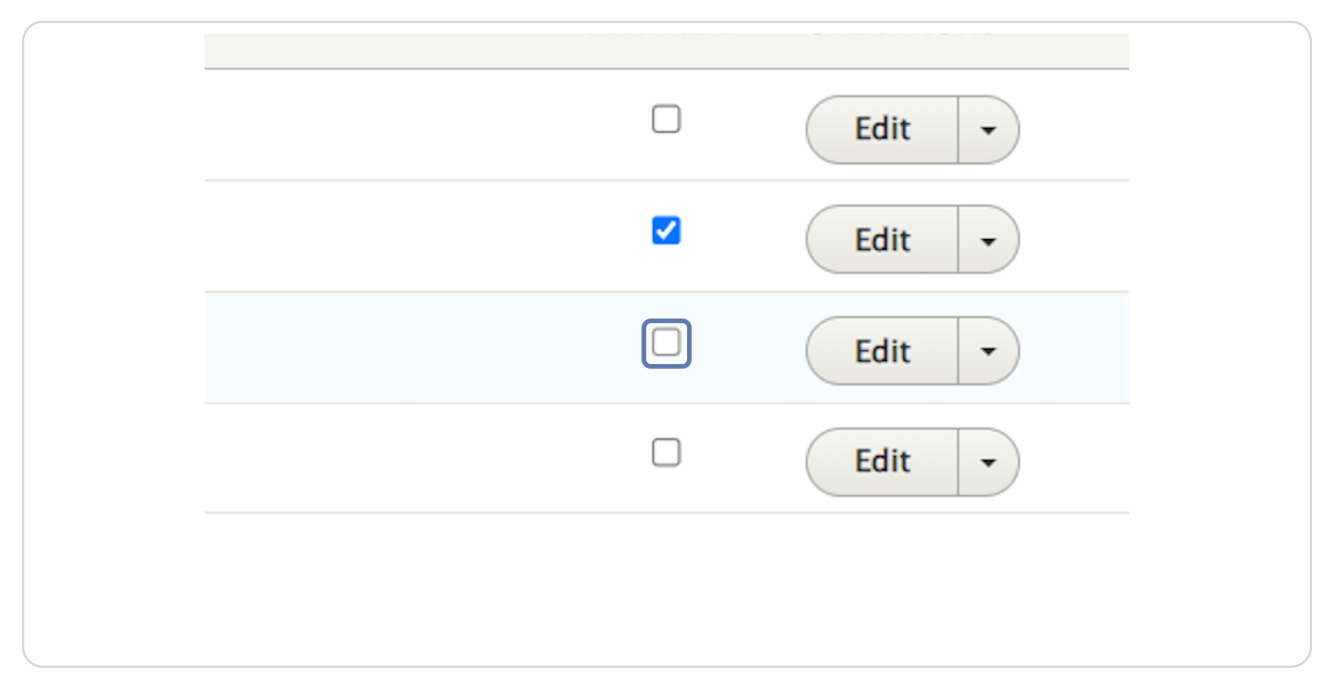

### **STEP 41**

# **Um den Link nochmals zu bearbeiten, klicken Sie auf "Edit".**

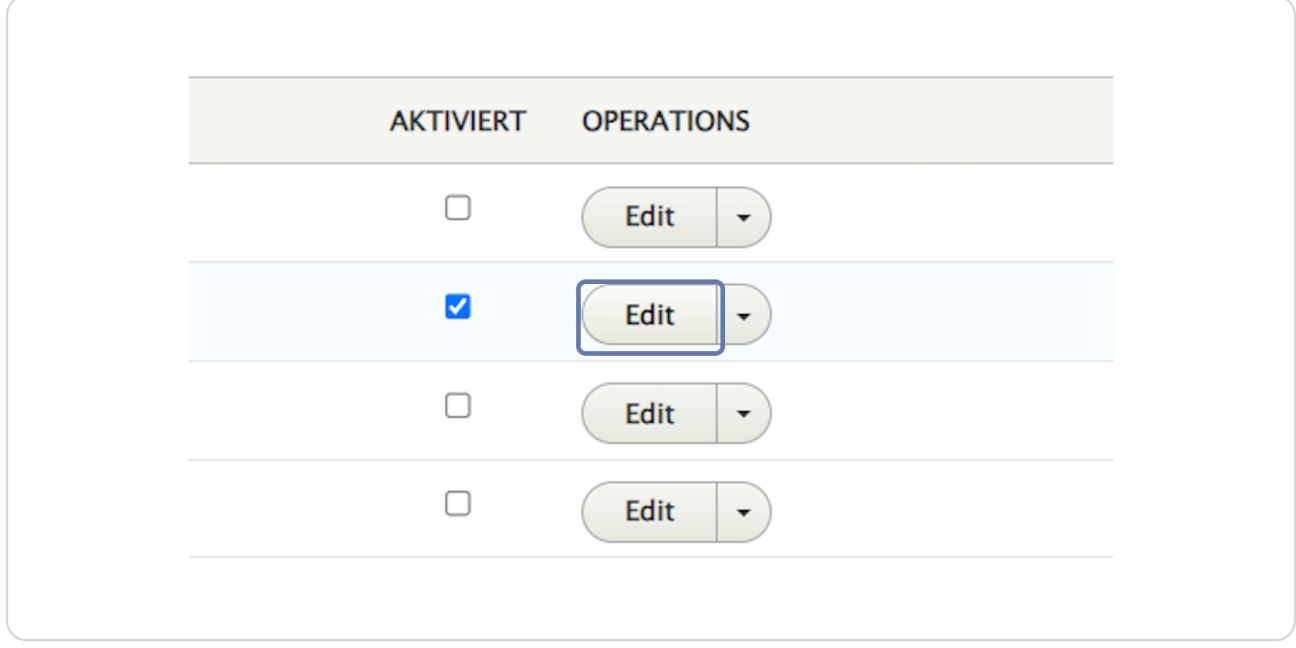

**Klicken Sie im Administrationsmenü auf "Üurück zur Website".** 

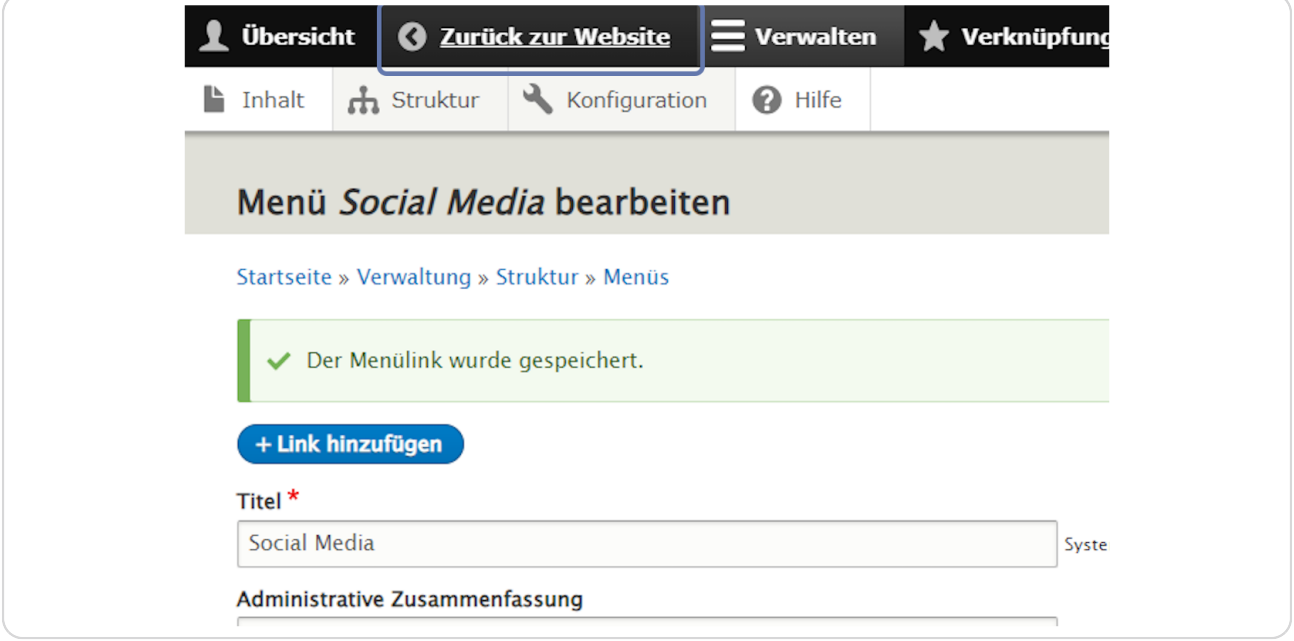

### **STEP 43**

**Qberprüfen Sie, ob der Social-Media-Link im Element "Kontaktinformationen" nun richtig angezeigt wird.** 

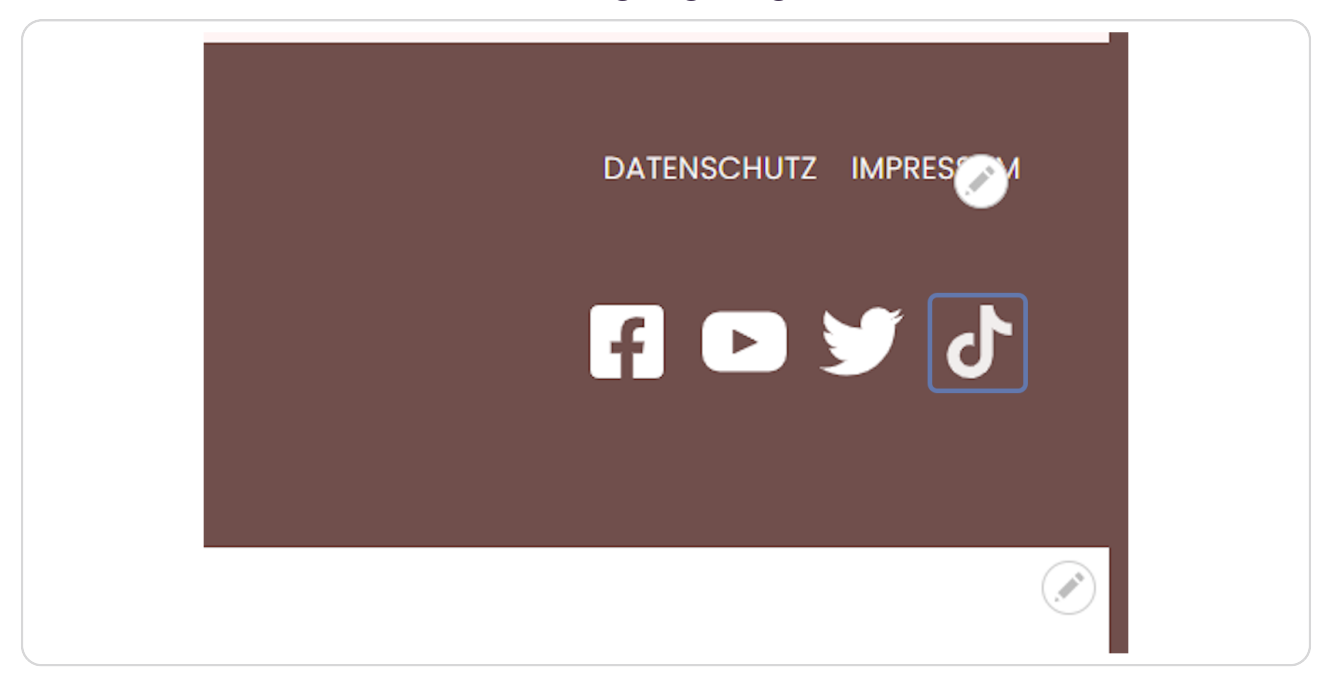